# **Dell P3418HW**

**دليل المستخدم**

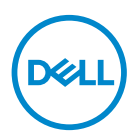

**الطراز: HW3418P الطراز التنظيمي: HWf3418P**

**مالحظة: تشير المالحظة إلى معلومات مفيدة تساعدك في استخدام جهاز الكمبيوتر خاصتك على نحو أفضل.**

- **ٍ تنبيه: يشير التنبيه إلى احتمال حدوث تلف بالجهاز أو فقدان للبيانات إذا لم يتم إتباع اإلرشادات.**
- **تحذير: التحذير: يشير التحذير إلى احتمالية حدوث أضرار للممتلكات أو تعرض األشخاص لإلصابة أو الوفاة.**

**© حقوق الطبع والنشر محفوظة لصالح شركة Dell أو الشركات التابعة لها لعام 2017 جميع الحقوق محفوظة.** تعد Dell وEMC هما العلامتين التجاريتين لشركةDell Inc أو الشركات التابعة لها. أما العلامات التجارية الأخرى فهي ملك لأصحابها.

 $20 - 521$ 

النسخة المنقحة 00A

جدول المحتويات

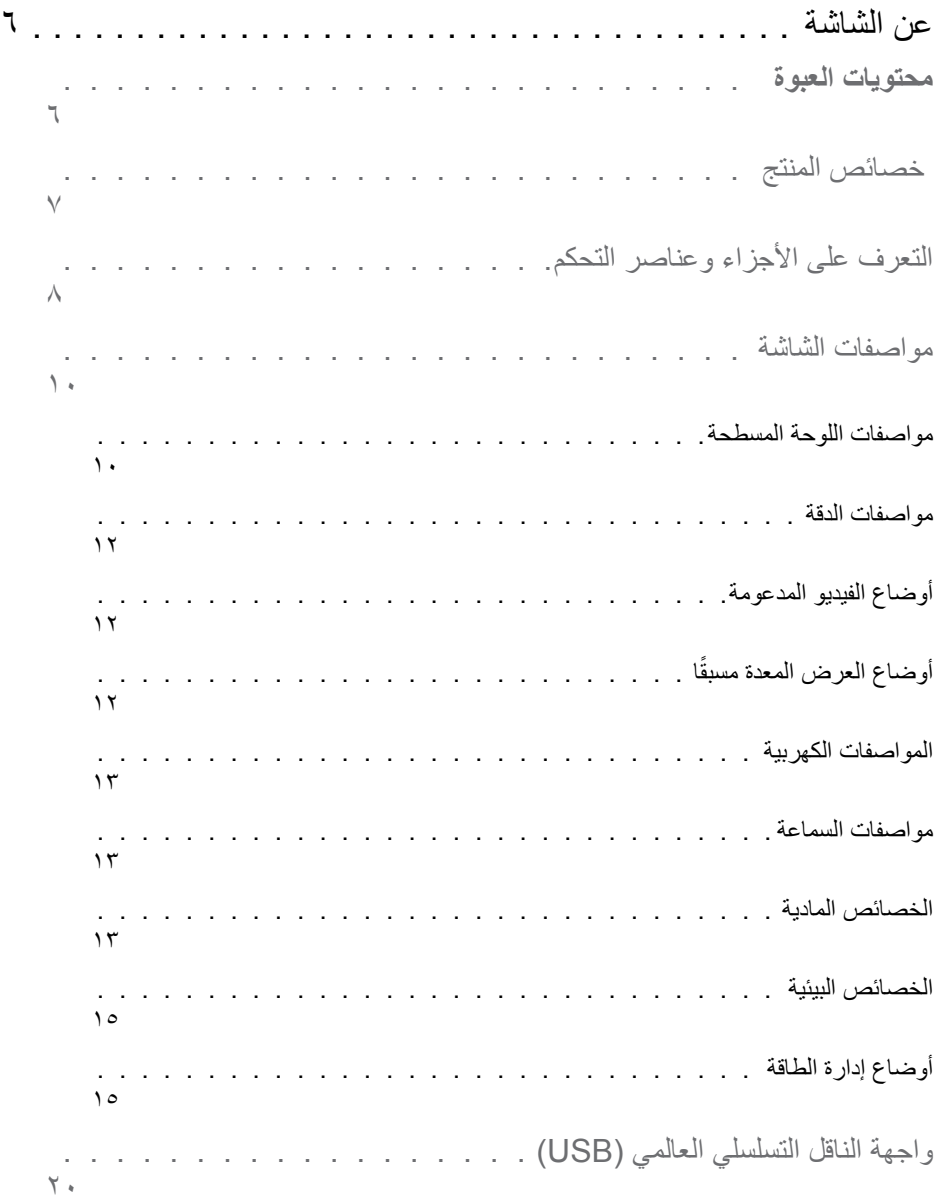

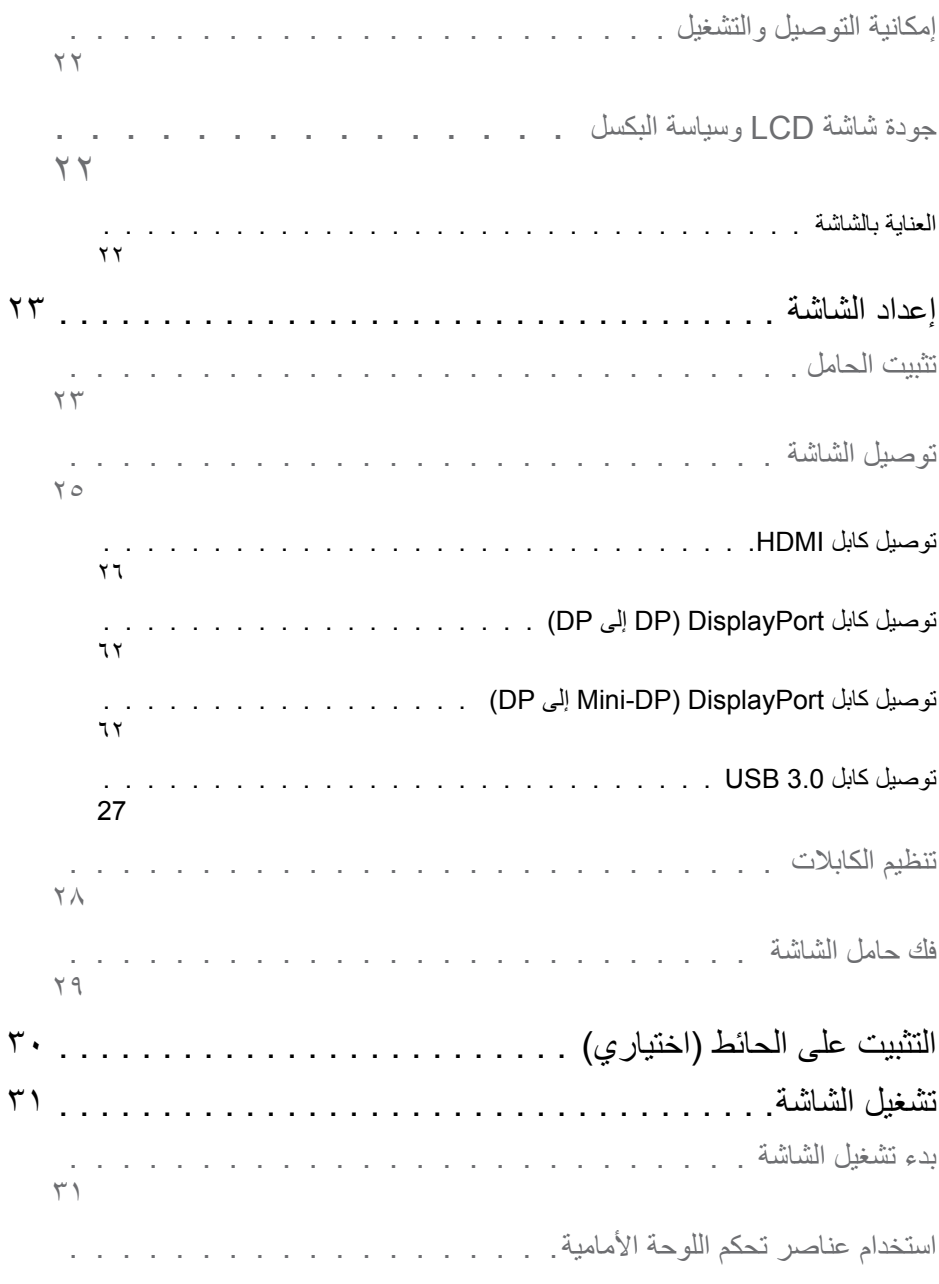

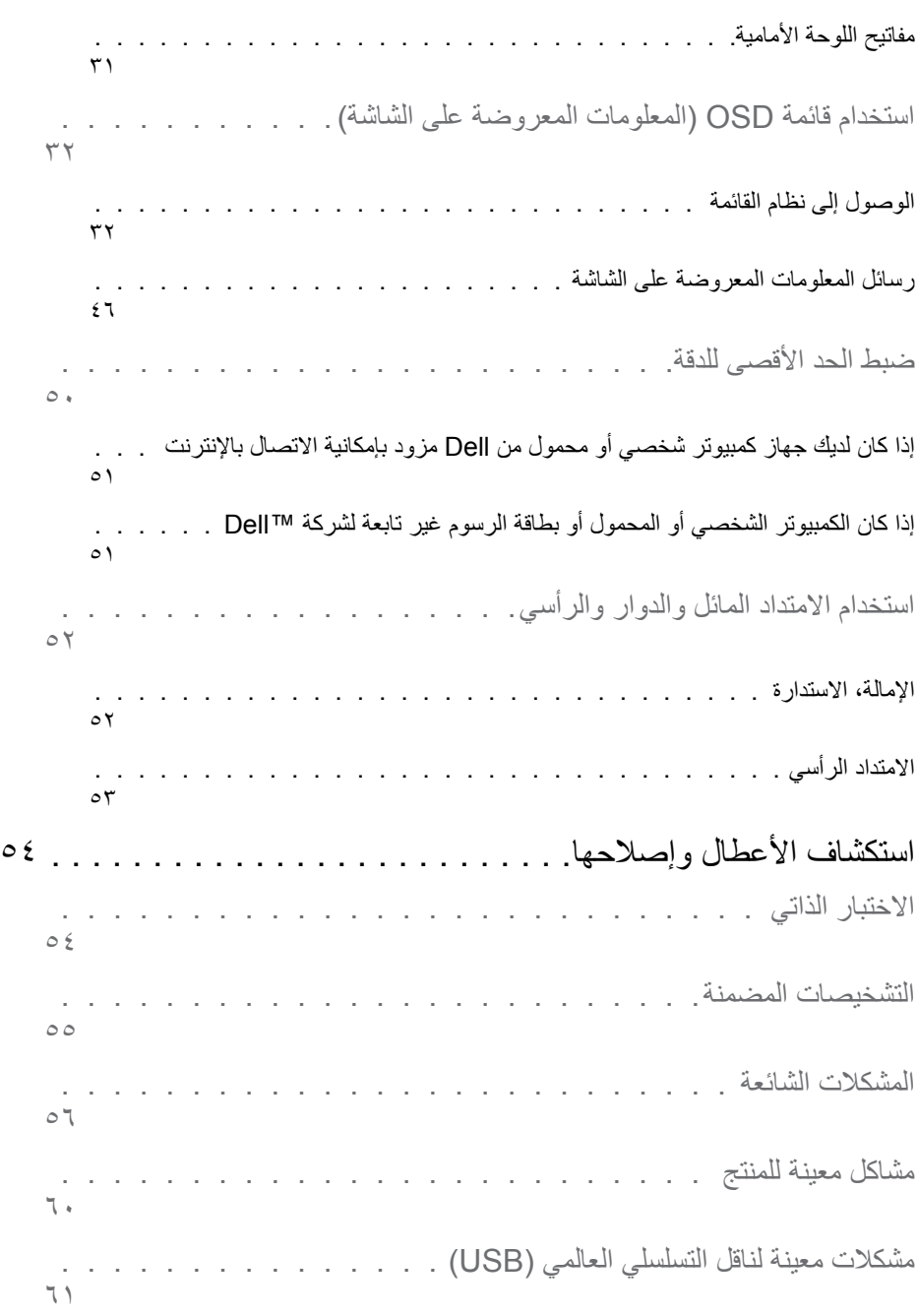

 $\uparrow$ 

# **عن الشاشة**

**محتويات العبوة**

<span id="page-5-0"></span>يتم شحن الشاشة مع المحتويات المبينة أدناه. تأكد من استالم جميع العناصر المرفقة وفي حال فقدان أي منها، يرجى **االتصال بشركة Dell**.

**مالحظة:** قد تكون بعض العناصر اختيارية وقد ال تشحن مع الشاشة. قد تكون بعض المزايا أو الوسائط غير متاحة في بلدان معينة.

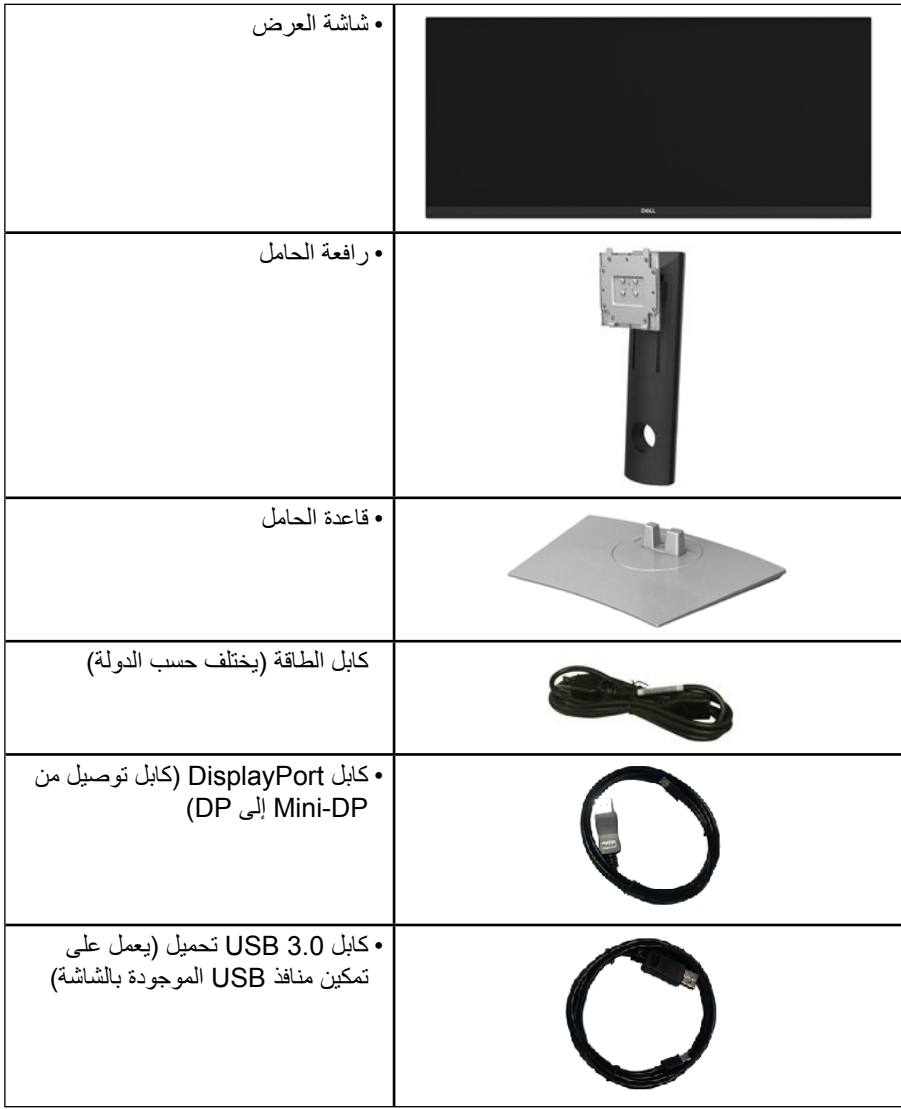

DEA

<span id="page-6-0"></span>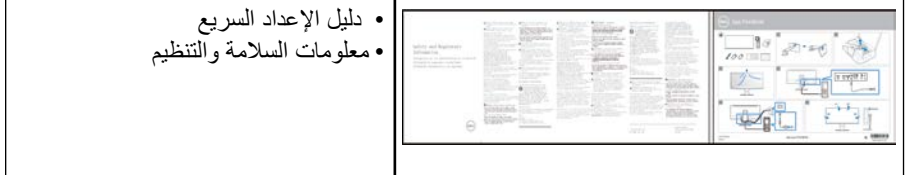

## **خصائص المنتج**

تحتوي شاشة العرض المسطحة HW3418P Dell على مصفوفة نشطة، وترانزستور بغشاء رقيق، وشاشة الكريستال السائل وإضاءة خلفية LED. وتشمل مزايا الشاشة ما يلي:

 HW3418P: حجم الصورة المرئية القطرية 86.704 سم )34.0 بوصة(، ودقة2560 ×،1080 باإلضافة إلى دعم الشاشة الكامل لدرجات الدقة األقل. زاوية مشاهدة واسعة للسماح بالمشاهدة من وضع الجلوس أو الوقوف، أو أثناء التنقل من جانب آلخر. إمكانية تعديل مستويات اإلمالة والدوران والتوسعة الرأسية. ً إطار رقيق جدا يقلل من فجوة اإلطار في شاشات االستخدام المتعدد، فهو يجعل اإلعداد أكثر سهولة مع توفير تجربة مشاهدة ممتعة. قاعدة عمود قابلة لإلزالة وفتحات تثبيت جمعية معايير إلكترونيات الفيديو )VESA )100 ملم لحلول التثبيت المرن. إمكانية التوصيل والتشغيل حال توفر دعم النظام. نطاق ألوان يساوي %99 sRGB. ضبط خصائص قائمة المعلومات المعر وضبة على الشاشة لسهولة الإعداد وتحسين كفاءة الشاشة. برنامج Manager Display Dell مضمن. منفذ قفل الأمان. قفل الحامل. إمكانية التبديل من نسبة العرض إلى االرتفاع الواسعة إلى النسبة القياسية مع الحفاظ على جودة الصورة. طاقة وضع استعداد 0.5 وات عند تشغيل وضع السكون. يدعم وضع صور متتابعة )PBP )وصورة داخل صورة )PIP). خاصية راحة العينين بشاشة خالية من الوميض. **مالحظة:** قد تتسبب اآلثار المحتملة النبعاث الضوء األ ً زرق على المدى الطويل ضررا للعينين،

عن الشاشة

<span id="page-7-0"></span>بما في ذلك إرهاق العينين أو إجهاد العين الرقمي. تم تصميم خاصية ComfortView لتقليل كمية الضوء األزرق المنبعث من الشاشة لتوفير راحة أكبر للعينين.

**التعرف على األجزاء وعناصر التحكم**

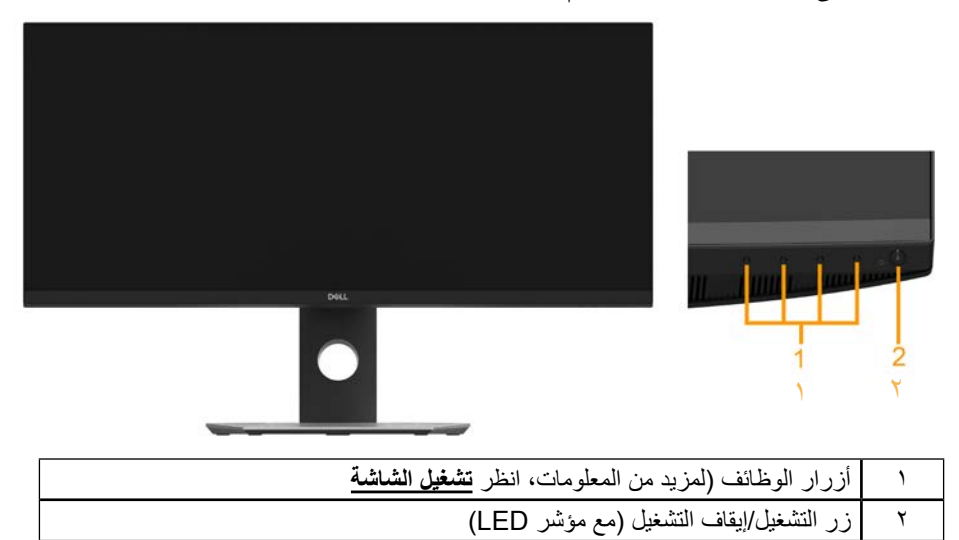

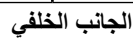

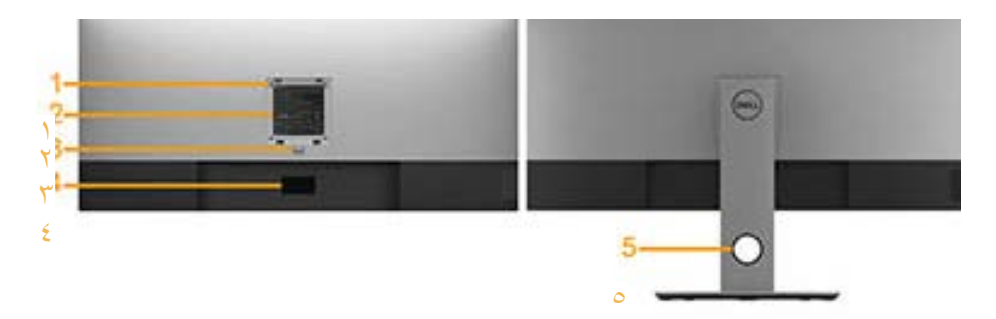

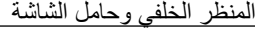

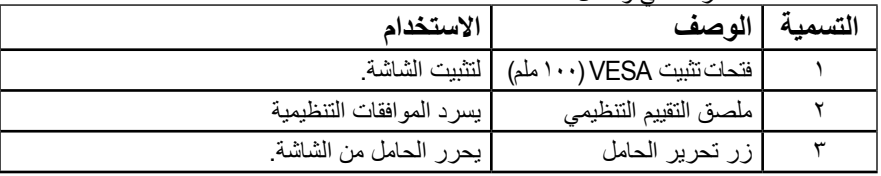

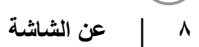

**D**<sup></sup>

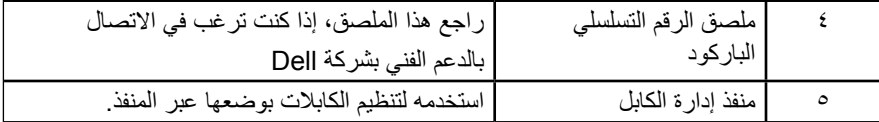

**المنظر الجانبي**

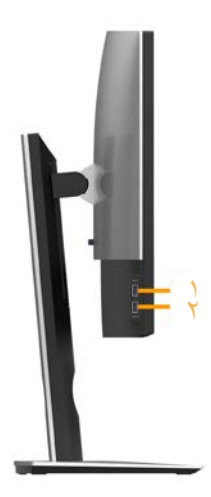

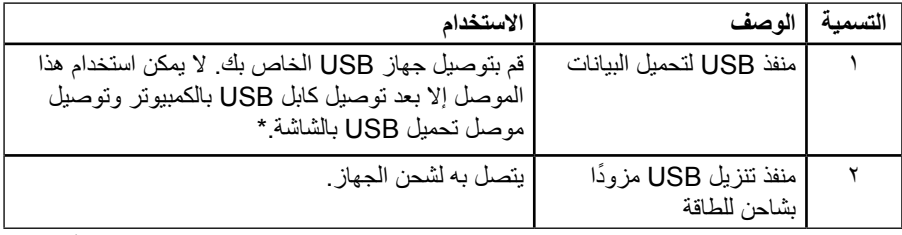

\*ينصح لتجنب تداخل اإلشارات عند توصيل جهاز USB السلكي بمنفذ تنزيل USB عدم توصيل أي أجهزة USB أخرى بالمنافذ المتاخمة.

**العرض السفلي**

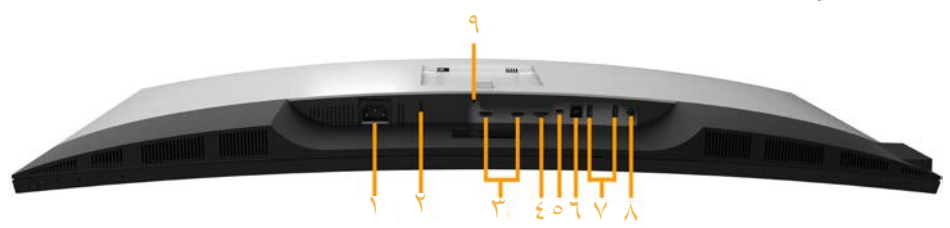

**DELL** 

<span id="page-9-0"></span>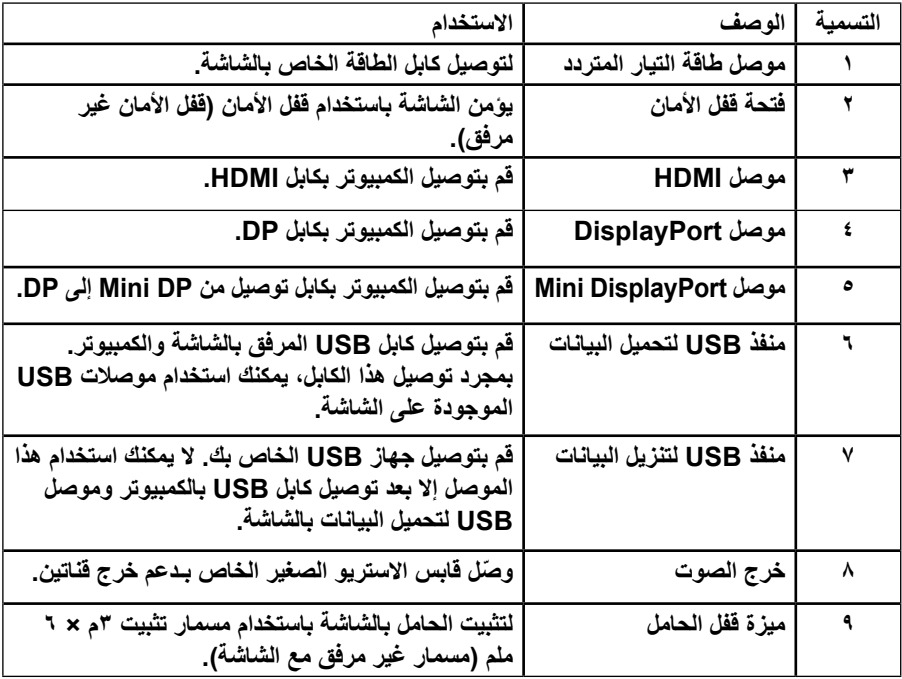

**مواصفات الشاشة**

**مواصفات اللوحة المسطحة**

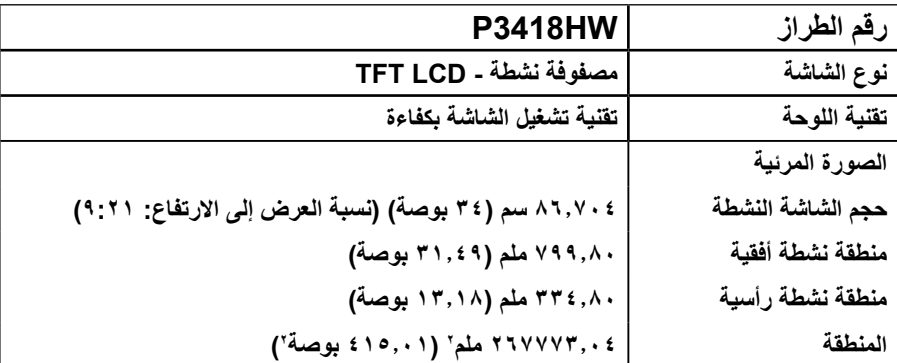

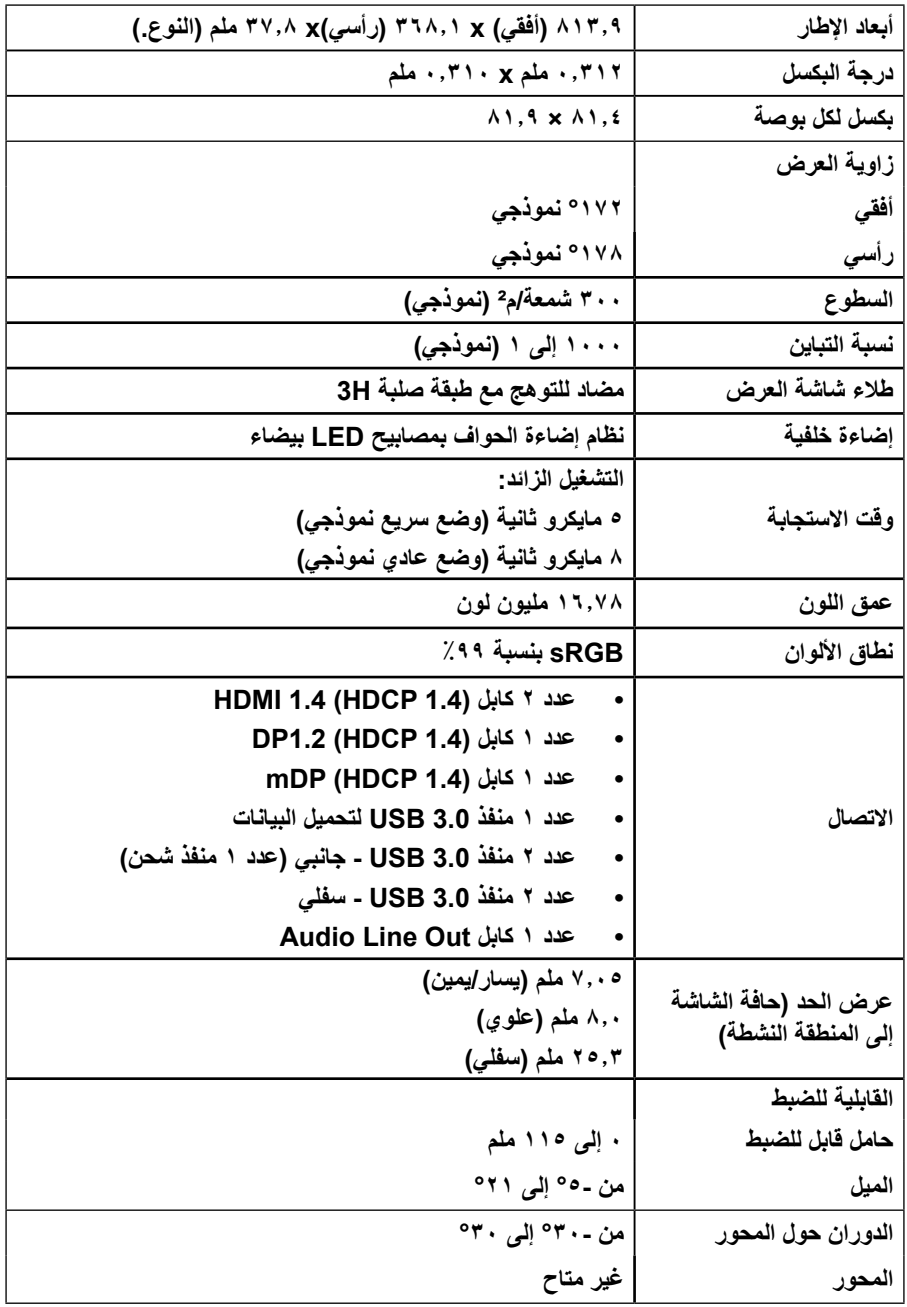

<span id="page-11-0"></span>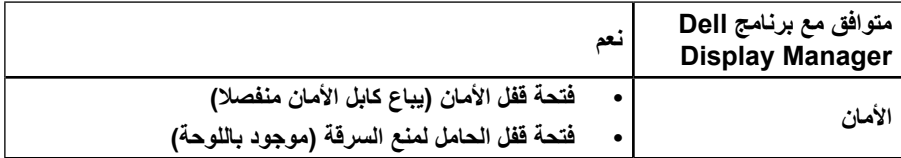

\* HW3418P نطاق ألوان )نموذجي( وفقا لمعيار 1931CIE.

### **مواصفات الدقة**

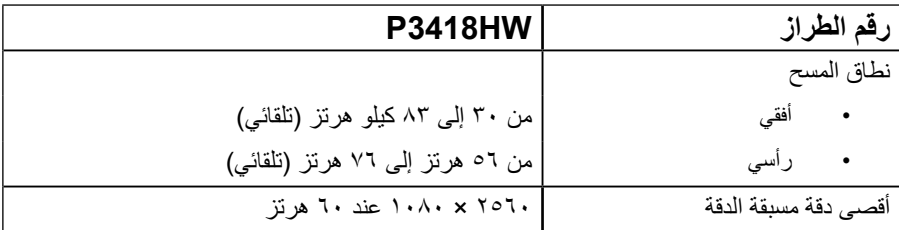

**أوضاع الفيديو المدعومة**

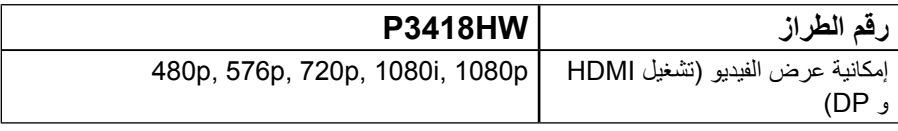

**ًا أوضاع العرض المعدة مسبق**

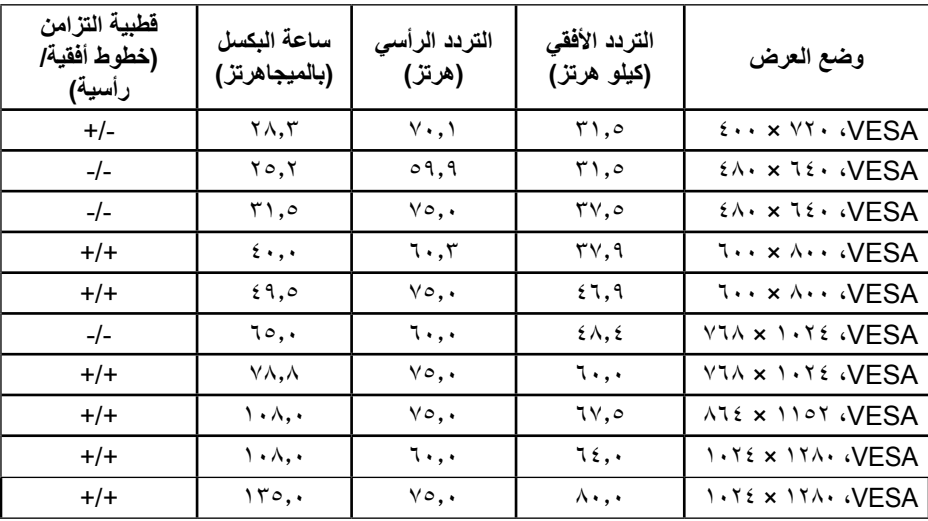

يسرد الجدول التالي األوضاع سابقة الضبط والتي تضمن من خاللها شركة Dell حجم الصورة والتمركز:

<span id="page-12-0"></span>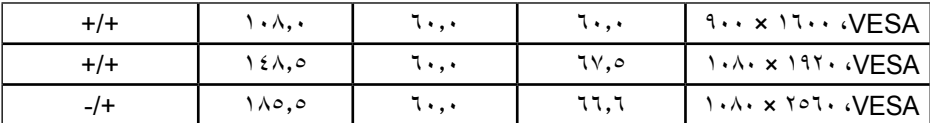

**المواصفات الكهربية**

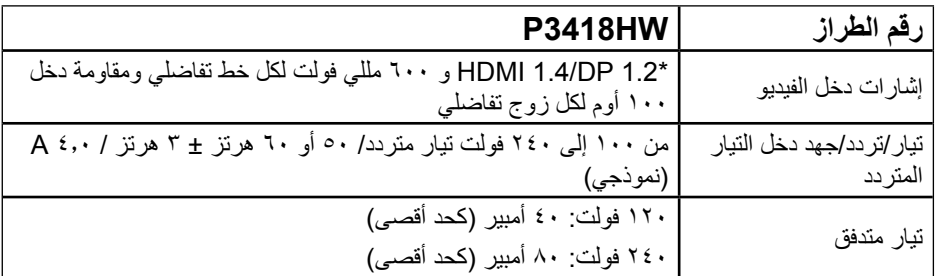

\* تدعم مواصفات 1.2DP وتشمل 2HBR وصوت DP.

**مواصفات السماعة**

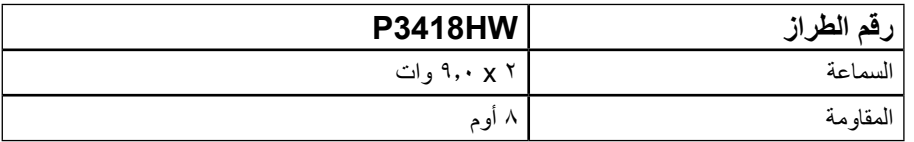

**الخصائص المادية**

يسرد الجدول التالي الخصائص المادية للشاشة:

**DELL** 

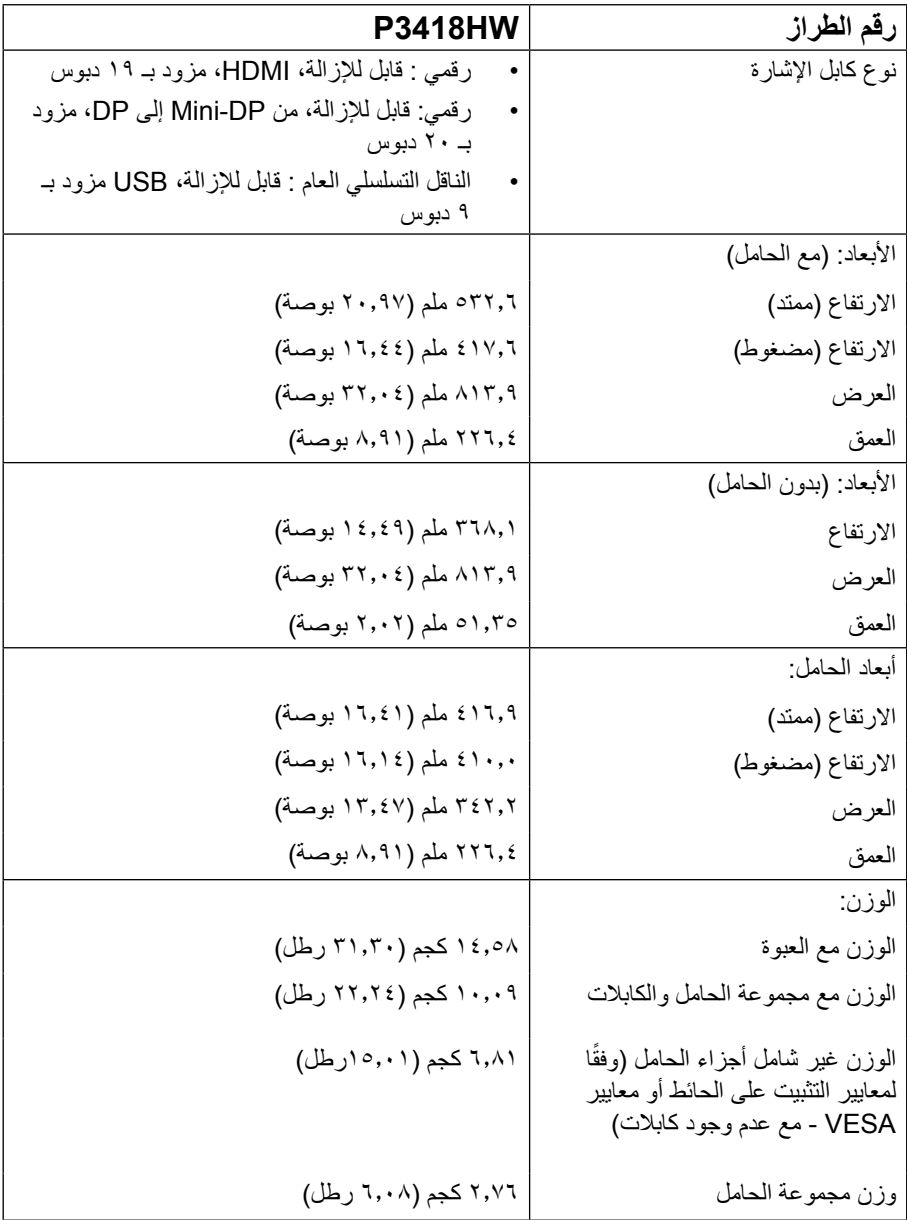

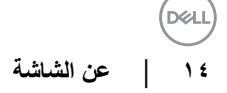

#### **الخصائص البيئية**

يسرد الجدول التالي الظروف البيئية لشاشتك:

<span id="page-14-0"></span>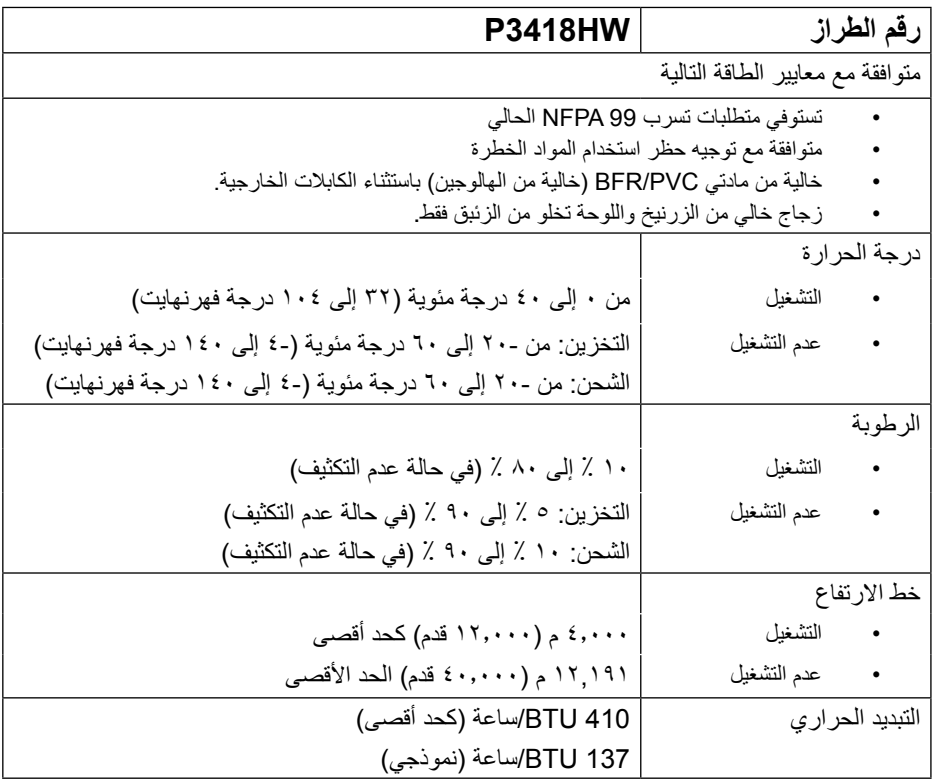

#### **أوضاع إدارة الطاقة**

إذا كانت لديك بطاقة عرض متوافقة مع DPM s'VESA أو برنامج مثبت على الكمبيوتر، فيمكن للشاشة تقليل استهلاك الطاقة تلقائيًّا في حالة عدم الاستخدام. يُشار إلى ذلك بوضع توفير الطاقة. وفي حال اكتشاف الكمبيوتر ً أي إدخال من لوحة المفاتيح أو الماوس أو أية أجهزة إدخال أخرى، فستستأنف الشاشة عملها تلقائيا. يوضح الجدول التالي استهالك الطاقة واإلشارات الخاصة بميزة التوفير التلقائي للطاقة:

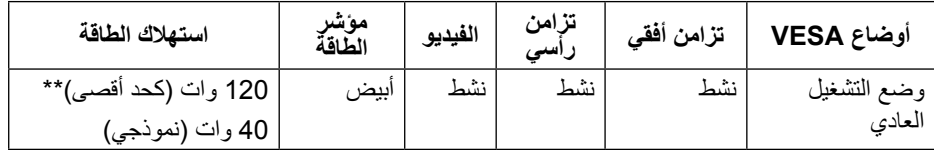

**D**&LL

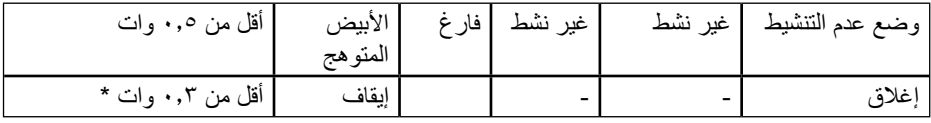

\* ً يمكن تحقيق عدم استهالك الطاقة نهائيا في وضع إيقاف التشغيل فقط عن طريق فصل الكابل األساسي من الشاشة. \*\* أقصى استهالك للطاقة مع أقصى إشراق وتباين.

لن تعمل وظيفة المعلومات المعروضة على الشاشة إال في وضع التشغيل العادي. عند الضغط على أي زر باستثناء زر الطاقة في وضع عدم التنشيط، سيتم عرض الرسائل التالية:

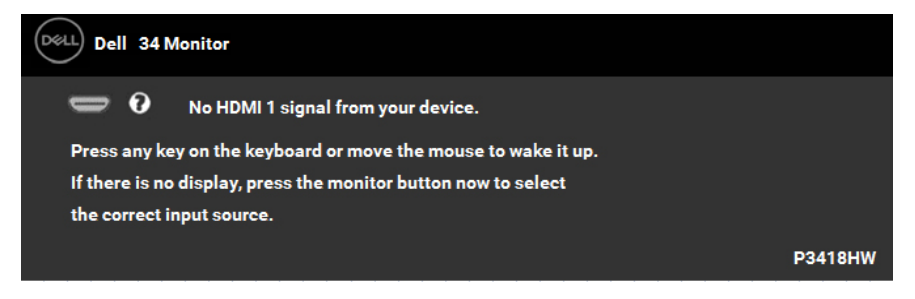

قم بتنشيط جهاز الكمبيوتر والشاشة للوصول إلى **المعلومات المعروضة على الشاشة.**

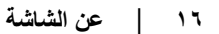

## **موصل DisplayPort**

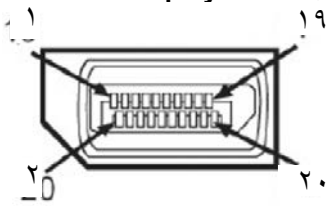

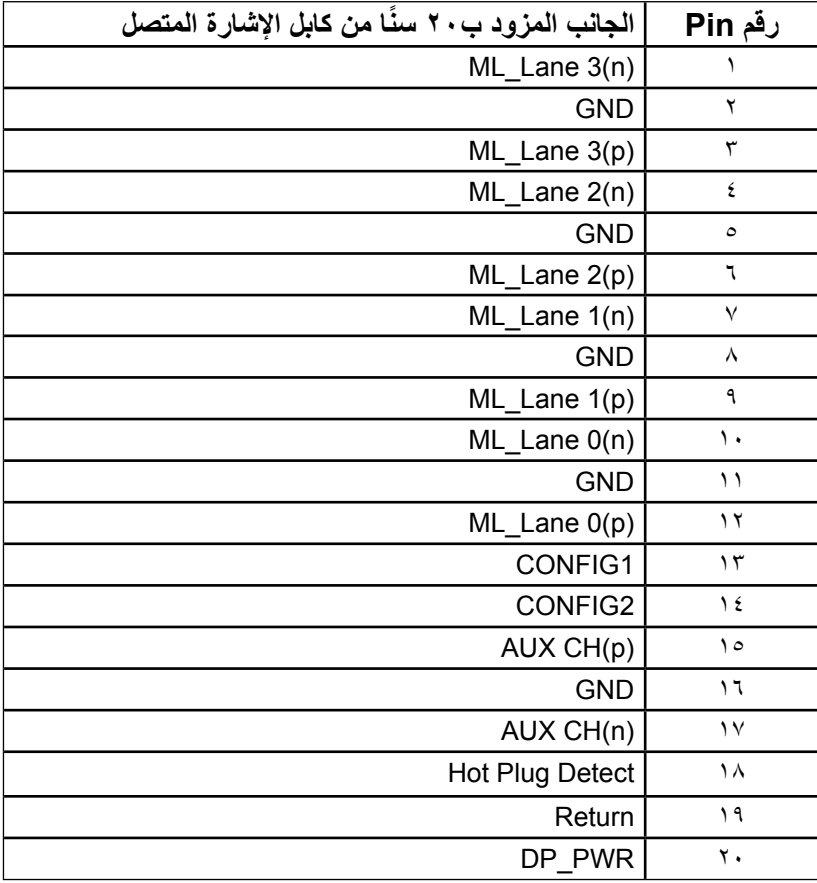

(dell

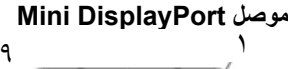

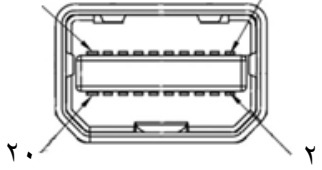

 $\lambda$ 

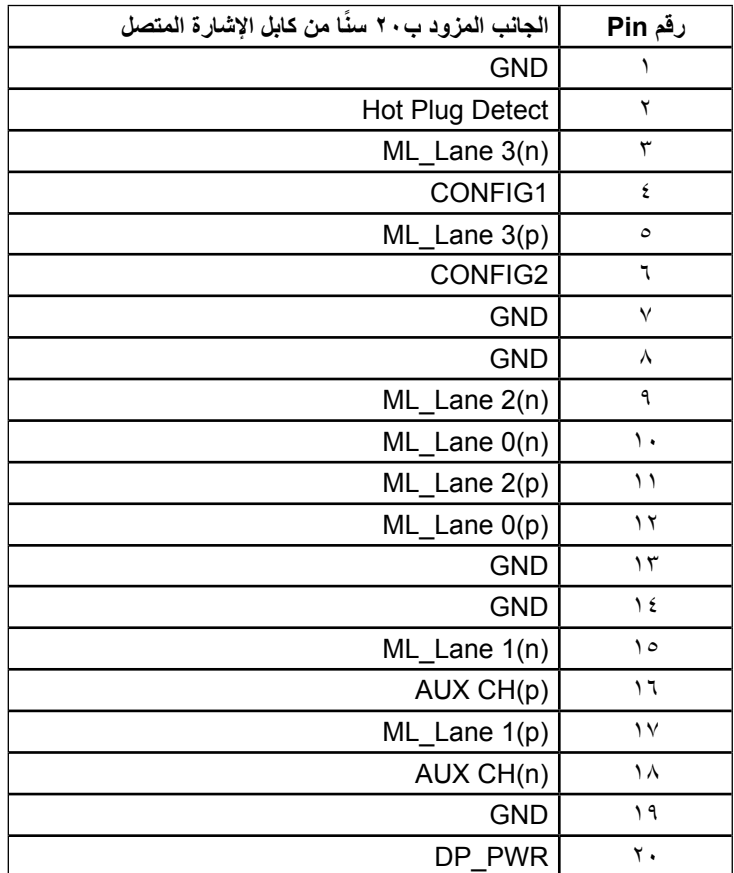

### **موصل HDMI**

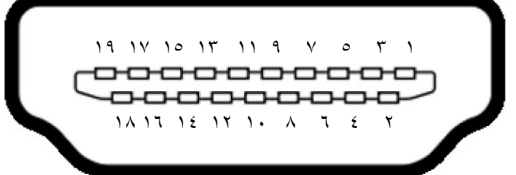

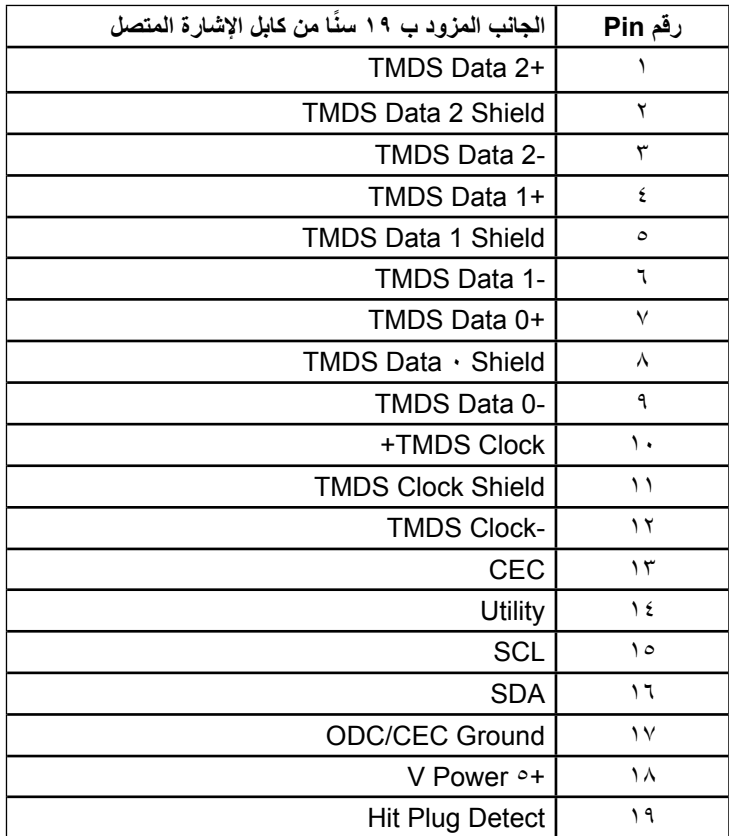

**DELL** 

## **واجهة الناقل التسلسلي العالمي )USB)**

يقدم هذا القسم معلومات حول منافذ USB المتوفرة على الشاشة.

**مالحظة:** هذه الشاشة متوافقة مع الطراز USB 3.0 فائق السرعة.

<span id="page-19-0"></span>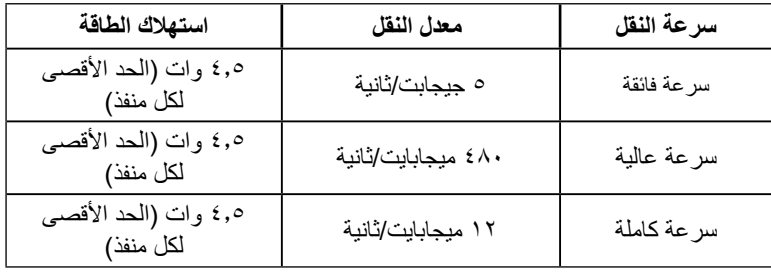

 **موصل USB لتحميل البيانات** 

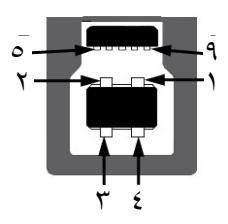

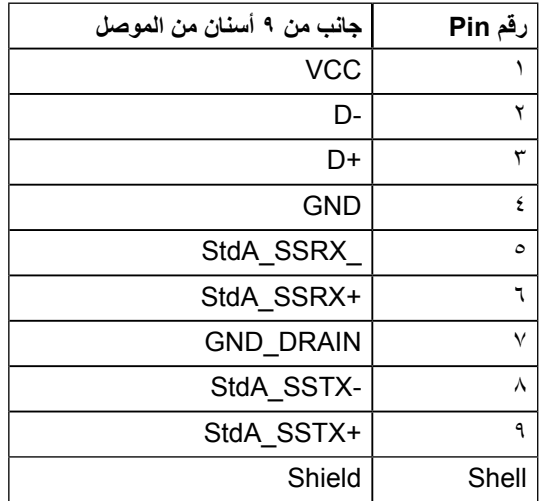

DEA

**موصل USB لتنزيل البيانات**

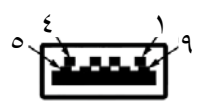

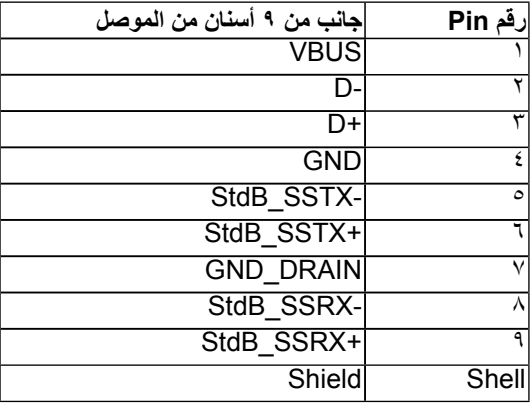

#### **منافذ USB**

- عدد 1 منفذ تحميل بيانات في الجانب السفلي
- عدد 4 منفذ تنزيل بيانات 2 في الجانب السفلي و2 في الجانب
- منفذ شحن الطاقة )منافذ USB برمز مضئ(، يدعم إمكانية الشحن السريع إذا كان الجهاز متوافق مع الطراز 1.2 BC.

**مالحظة: تحتاج وظيفة 3.0 USB إلى كمبيوتر به إمكانية 3.0 USB.**

 **مالحظة: ال تعمل واجهة USB الخاصة بالشاشة إال عند تشغيل الشاشة أو عندما تكون في وضع توفير الطاقة. إذا قمت بإيقاف تشغيل الشاشة ثم إعادة تشغيلها، فقد تستغرق األجهزة الطرفية المرفقة ثوان قليلة الستئناف عملها بصورة طبيعية. ٍ**

**D**&LI

### **إمكانية التوصيل والتشغيل**

<span id="page-21-0"></span>يمكنك تثبيت الشاشة في أي قابس وتشغيل نظام متوافق. تزود الشاشة الكمبيوتر ببيانات تعريف العرض الممتد )EDID ً ) تلقائيا باستخدام بروتوكوالت قناة عرض البيانات )DDC )حتى يتمكن النظام من تهيئة نفسه وتهيئة إعدادات الشاشة. تعتبر معظم عمليات تثبيت الشاشة تلقائية. حيث يمكنك اختيار إعدادات مختلفة إذا أردت.

## **جودة شاشة LCD وسياسة البكسل**

خلال عملية تصنيع شاشة LCD، من الطبيعي أن يكون لبكسل واحد أو أكثر أن يكون ثابتًا في حالة لا تتغير . النتيجة ً المرئية هي البكسل الثابت الذي يظهر كنقطة صغيرة جدا فقدت لونها إلى الداكن أو الفاتح. عندما يظل البكسل مضاء بشكل ثابت، يعرف ذلك باسم "النقطة الساطعة". عندما يظل البكسل أسود اللون، يعرف ذلك بـ "النقطة الداكنة". ً في كل الحاالت تقريبا، تكون وحدات البكسل الثابتة هذه صعبة الرؤية وال تقلل من جودة الشاشة أو إمكانية استخدامها. إن شاشة بها 1 إلى 5 بكسل تعتبر طبيعية وذات مستوى تنافسي. للمزيد من المعلومات، يرجى زيارة موقع Support (Dell Support ازيارة موقع http://www.dell.com/support/monitors.

**إرشادات الصيانة** 

**العناية بالشاشة** 

 **تنبيه: اقرأ واتبع تعليمات األمان قبل تنظيف الشاشة. تحذير: قبل تنظيف الشاشة، افصل كابل طاقة الشاشة من المأخذ الكهربائي.**  للاستخدام الأمثل، اتبع التعليمات في القائمة أدناه خلال فتح الشاشة، وتنظيفها، والتعامل معها:

- بلل قطعة قماش ناعمة ونظيفة بالماء لتنظيف الشاشة المضادة للكهرباء اإلستاتيكية برفق. إن أمكن، استخدم منديلاً خاصًا لتنظيف الشاشة أو محلولاً مناسبًا لطلاء الشاشة غير الإستاتيكية. تجنب استخدام البنزين أو التنر أو الأمونيا أو المنظفات القوية أو الهواء المضغوط.
- استخدم قطعة قماش رطبة دافئة لتنظيف البالستيك. تجنب استخدام أي نوع من المنظفات حيث إن بعض ً المنظفات تترك أثر ً ا دهنيا على البالستيك.
	- ً إن الحظت مسحوقا أبيض عند فتح الشاشة؛ امسحه بقطعة قماش. حيث ينتج المسحوق األبيض بسبب عملية شحن الشاشة.
- تعامل مع الشاشة بعناية ألن الشاشة ذات اللون الغامق قد تتعرض للخدش أو ظهور عالمات بيضاء أكثر من الشاشة ذات اللون الفاتح.
- ً للمساعدة في الحفاظ على أفضل جودة للصور على شاشتك، استخدم برنامج حفظ شاشة متغير ديناميكيا وأغلق الشاشة في حالة عدم االستخدام.

**22** │ **ةشاشلا نع**

DGL

# **إعداد الشاشة**

<span id="page-22-0"></span>**تثبيت الحامل مالحظة: يتم فصل الحامل عند شحن الشاشة من المصنع. مالحظة: خاص بالشاشة المزودة بحامل. في حالة شراء أي حامل آخر، يرجي الرجوع إلي دليل تركيب الحامل التباع التعليمات الخاصة به. تنبيه: ال تخرج الشاشة من العبوة قبل تثبيت الحامل بها.** لتركيب حامل الشاشة: **-1** يرجى اتباع التعليمات المدونة على األغطية الكرتونية إلخراج الحامل من الحشوة العلوية المثبت بها. **-2** أدخل متاريس قاعدة الحامل بشكل كامل في فتحة الحامل. **-3** انزع براغي المقبض وقم بلفها في اتجاه عقارب الساعة. **-4** بعد ربط البراغي بإحكام، قم بتدوير مقبض البراغي المسطح داخل التجويف.

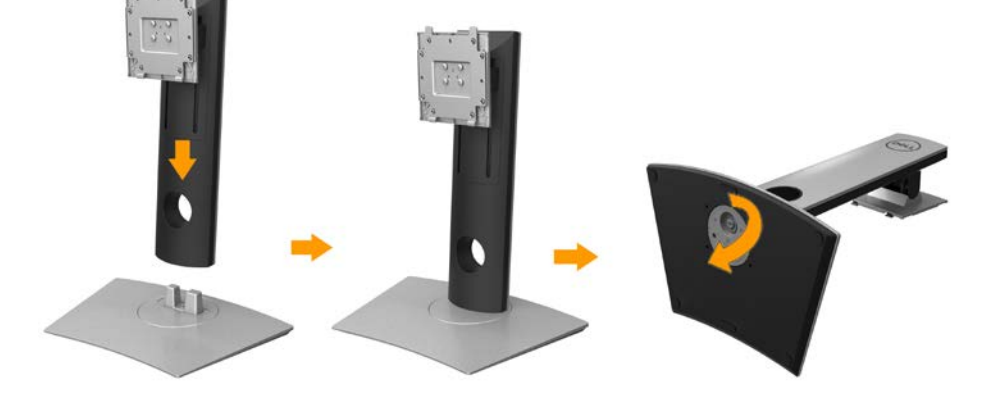

**D**ELI

**-5** ارفع الغطاء كما هو موضح بالرسم لكشف منطقة VESA الخاصة بمجموعة الحامل.

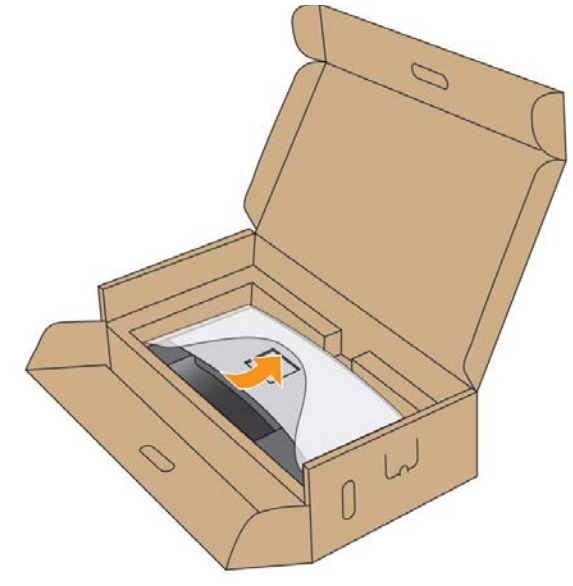

**-6** أرفق مجموعة الحامل بالشاشة:

**-** قم بإدخال اللسانين الموجودين في الجزء األمامي للحامل في التجويف الموجود في الجانب الخلفي للشاشة. **-**اضغط على الحامل ألسفل حتى يستقر في مكانه.

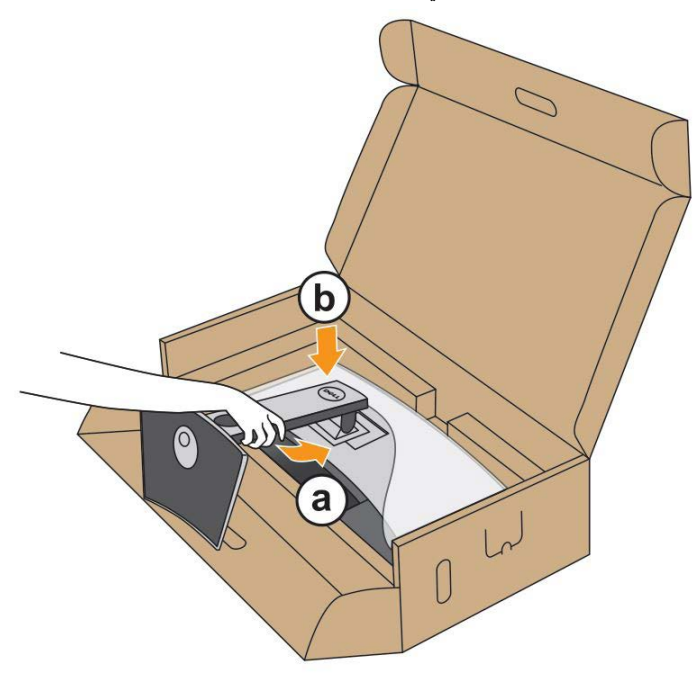

DEL

<span id="page-24-0"></span>ٍ **-7** عمودي. ضع الشاشة في وضع **-** أدحل إحدى يديك إلى المنطقة المقصوصة في الحشوة السفلية واستخدم اليد األخرى إلمساك الحامل. **-**ارفع الشاشة بعناية للحيلولة دون انزالقها أو سقوطها.

**تنبيه: ال تضغط على شاشة اللوحة عند رفع الشاشة.**

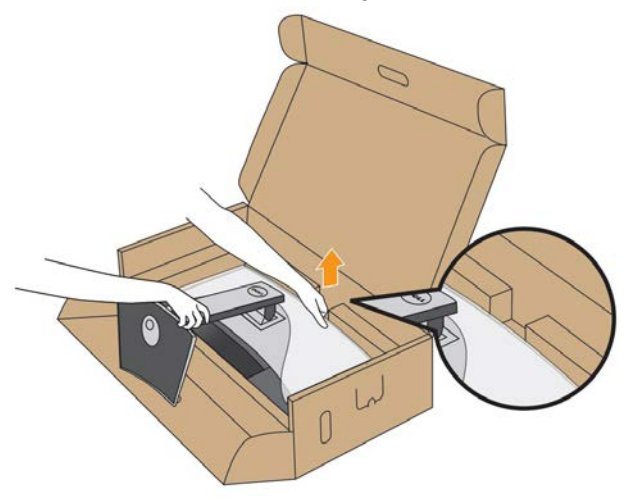

**-8** قم بإزالة الغطاء من على الشاشة.

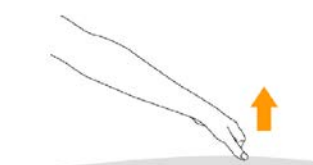

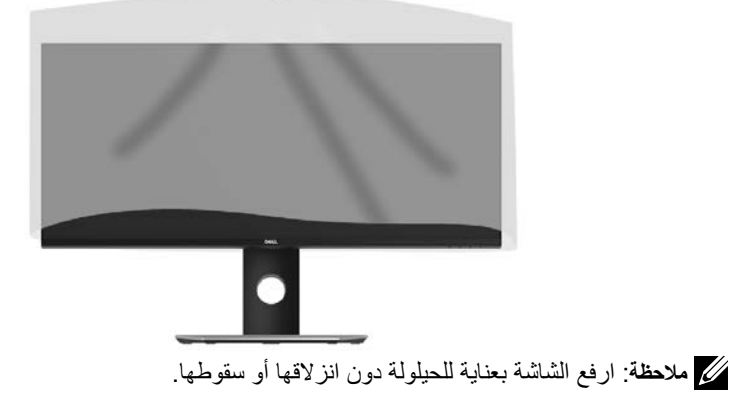

**D**&LI

<span id="page-25-0"></span>**تحذير: يرجى اتباع تعليمات السالمة قبل الشروع في تنفيذ أي من اإلجراءات الواردة في هذا القسم.**

لتوصيل الشاشة بالكمبيوتر:

- **-1** قم بإيقاف تشغيل الكمبيوتر وافصل كابل الطاقة.
- **-2** قم بتوصيل كابل DisplayPort أو كابل DP-Mini إلى DP أو كابل HDMI بمنفذ الفيديو المناسب في الجزء الخلفي من الكمبيوتر.

**توصيل كابل HDMI**

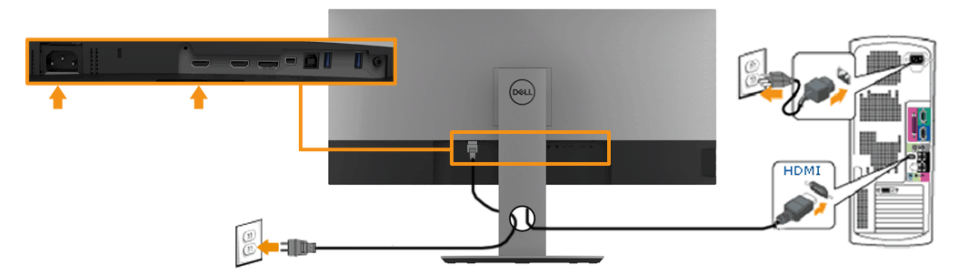

**توصيل كابل DisplayPort( DP إلى DP )**

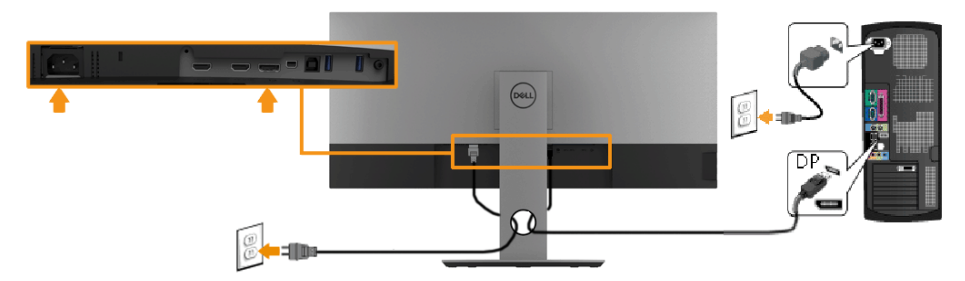

**توصيل كابل DisplayPort( DP-Mini إلى DP )**

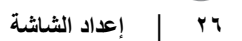

DØ

<span id="page-26-0"></span>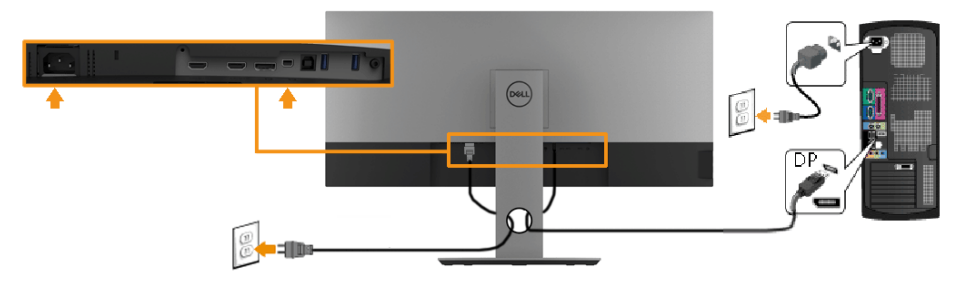

**توصيل كابل 3.0 USB**

**مالحظة: لمنع فقدان البيانات أو تلفها قبل تغيير منافذ USB لتحميل البيانات، تأكد من عدم وجود أجهزة تخزين USB قيد االستخدام بواسطة جهاز الكمبيوتر المتصل بمنفذ USB لتحميل البيانات الخاص بالشاشة.** بعد االنتهاء من توصيل كابل **HDMI / DP-Mini / DP-Mini،** اتبع اإلجراء الوارد أدناه لتوصيل كابل USB بالكمبيوتر واالنتهاء من إعداد شاشتك:

**-1** قم بتوصيل منفذ 3.0 USB لتحميل البيانات )كابل مرفق( بمنفذ USB مناسب في جهاز الكمبيوتر. )راجع **المنظر الجانبي** لالطالع على مزيد من التفاصيل.(

**-2** وصل أجهزة 3.0 USB الطرفية بمنافذ USB لتنزيل البيانات موجودة بالشاشة.

**-3** قم بتوصيل كابالت الطاقة الخاص بالكمبيوتر والشاشة في مأخذ تيار قريب.

**-4** قم بتشغيل الشاشة والكمبيوتر.

يستدل على صحة التركيب من خالل ظهور صورة على الشاشة. إذا لم تعرض صورة، راجع **حل المشكالت**. **-5** استخدم فتحة الكابل الموجودة في حامل الشاشة لتنظيم الكابالت.

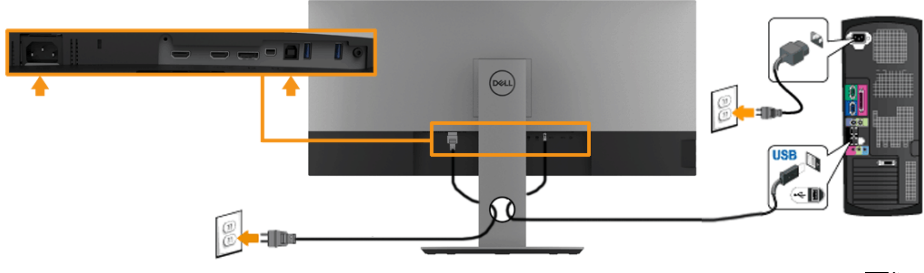

**مالحظة: تستخدم الرسومات بغرض التوضيح فقط. قد يختلف المظهر على الكمبيوتر.**

DGL

## **تنظيم الكابالت**

<span id="page-27-0"></span>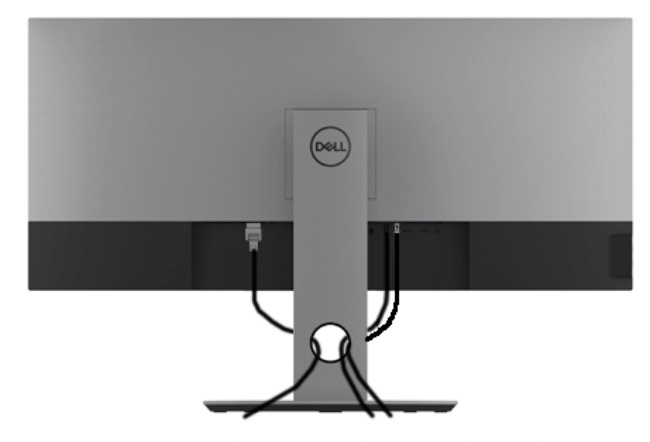

بعد االنتهاء من تركيب جميع الكبالت الضرورية بالشاشة وجهاز الكمبيوتر )راجع **توصيل الشاشة** لتركيب الكبلات)، قم بتنظيمها كما هو موضح أعلاه.

(deli

**فك حامل الشاشة** 

- <span id="page-28-0"></span>**مالحظة: لمنع حدوث خدوش لشاشة LCD أثناء إزالة الحامل، تأكد من وضع الشاشة على سطح ناعم ونظيف.**
	- **مالحظة**: **خاص بالشاشة المزودة بحامل. في حالة شراء أي حامل آخر، يرجي الرجوع إلي دليل تركيب الحامل التباع التعليمات الخاصة به.**

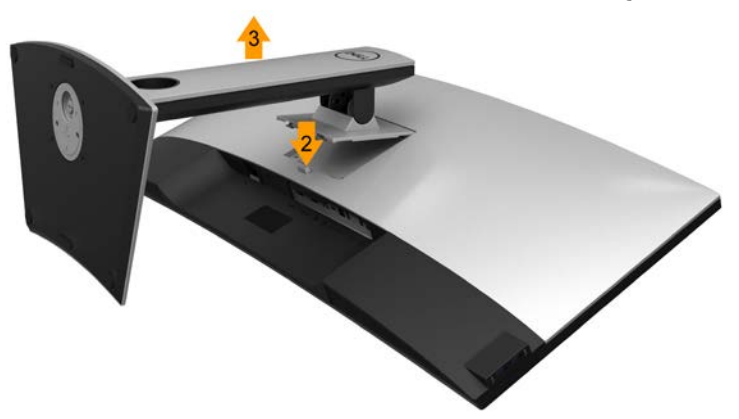

لفك الحامل: **-1** ضع الشاشة على سطح مستو. **-2** اضغط مع االستمرار على زر تحرير الحامل. **-3** ً ارفع الحامل ألعلى بعيدا عن الشاشة.

D&L

# **التثبيت على الحائط )اختياري(**

<span id="page-29-0"></span>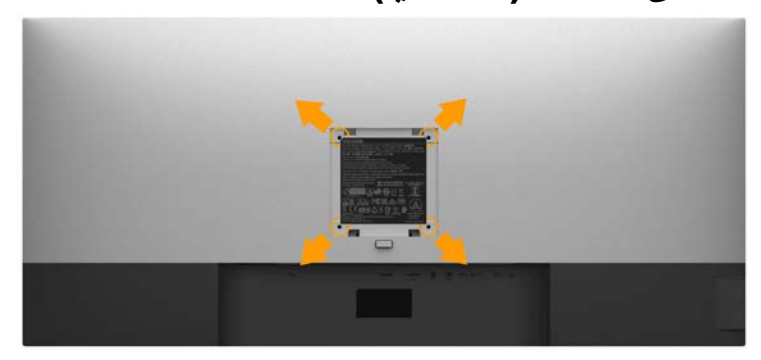

)أبعاد المسامير: 10 ملم × 4M). راجع التعليمات المرفقة مع مجموعة تثبيت القاعدة المتوافقة مع VESA. **-1** ضع الشاشة اللوحية علي قطعة مالبس ناعمة أو بطانة علي سطح منضدة مستو وثابت. **-2** فك الحامل. **-3** ً استخدم مفكا إلزالة المسامير األربعة الخاصة بإحكام غلق الغطاء البالستيكي. **-4** وصل ماسك التثبيت من مجموعة التثبيت على الحائط ومنها إلى الشاشة. **-5** ثبت شاشة LCD على الحائط باتباع التعليمات المرفقة مع مجموعة تثبيت القاعدة. **مالحظة: لالستخدام فقط مع ماسك التثبيت على الحائط لألجهزة التي خضعت الختبارات معامل** 

**ً االختبار المعروفة عالميا بقدرة تحمل وزن/حمل 6.87 كجم كحد أدنى )HW3418P).**

# **تشغيل الشاشة**

**بدء تشغيل الشاشة**

اضغط على زر لتشغيل شاشة العرض.

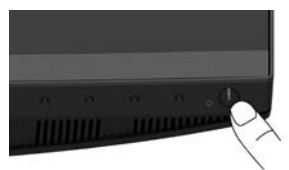

<span id="page-30-0"></span>**استخدام عناصر تحكم اللوحة األمامية استخدام المفاتيح** في مقدمة الشاشة لضبط إعدادات الصورة.

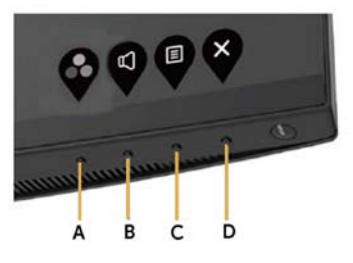

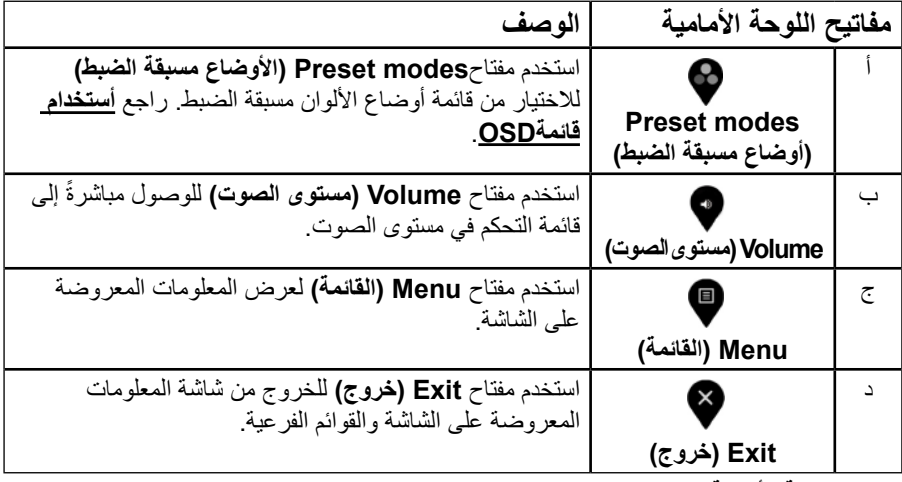

**مفاتيح اللوحة األمامية**

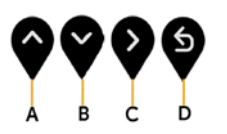

**DELL** 

<span id="page-31-0"></span>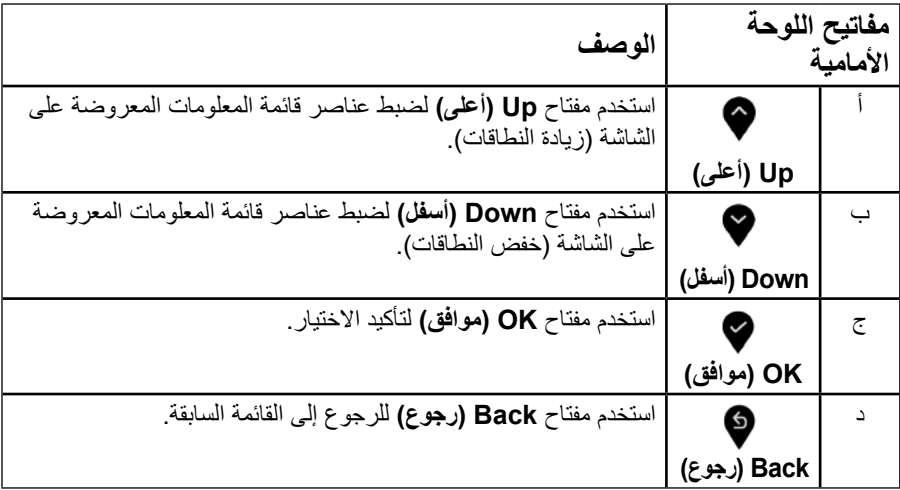

**استخدام قائمة OSD( المعلومات المعروضة على الشاشة(**

<span id="page-31-1"></span>**الوصول إلى نظام القائمة**

**مالحظة:** في حالة تغيير اإلعدادات ثم المتابعة إلى قائمة أخرى أو الخروج من قائمة المعلومات ً المعروضة على الشاشة، تقوم الشاشة تلقائيا بحفظ هذه التغييرات. كما يتم حفظ التغييرات إذا قمت بتغيير اإلعدادات ثم انتظار اختفاء قائمة المعلومات المعروضة على الشاشة.

**-1** اضغط على زر لتشغيل قائمة المعلومات المعروضة على الشاشة وعرض القائمة الرئيسية. **القائمة الرئيسية**

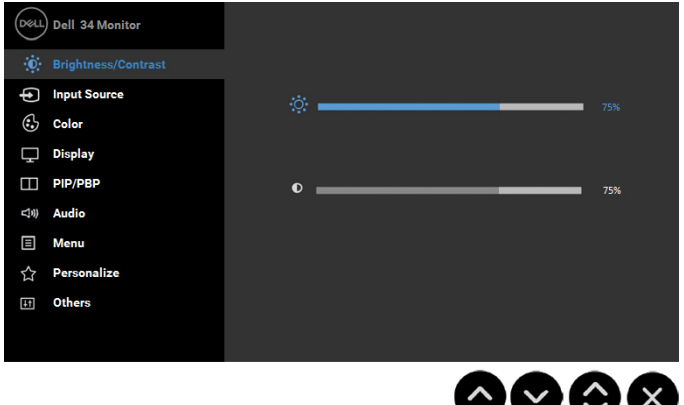

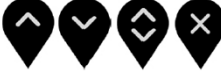

**DEL** 

- **-2** اضغط على الزرين و للتبديل بين الخيارات في القائمة. أثناء االنتقال من أيقونة ألخرى يتم تمييز اسم الخيار.
	- **-3** لتحديد العنصر المميز في القائمة اضغط على الزر مرة أخرى.
		- **-4** اضغط على الزرين و الختيار المعلمات المطلوبة.
- **-5** اضغط على الزر للدخول إلى شريط التمرير ثم استخدم الزر أو حسب المؤشرات في القائمة، إلجراء التغييرات.
	- **-6** حدد للرجوع إلى القائمة السابقة بدون قبول اإلعدادات الحالية أو للقبول والرجوع إلى القائمة السابقة.

يوضح الجدول الوارد أدناه قائمة بجميع خيارات قائمة المعلومات المعروضة على الشاشة ووظائفها.

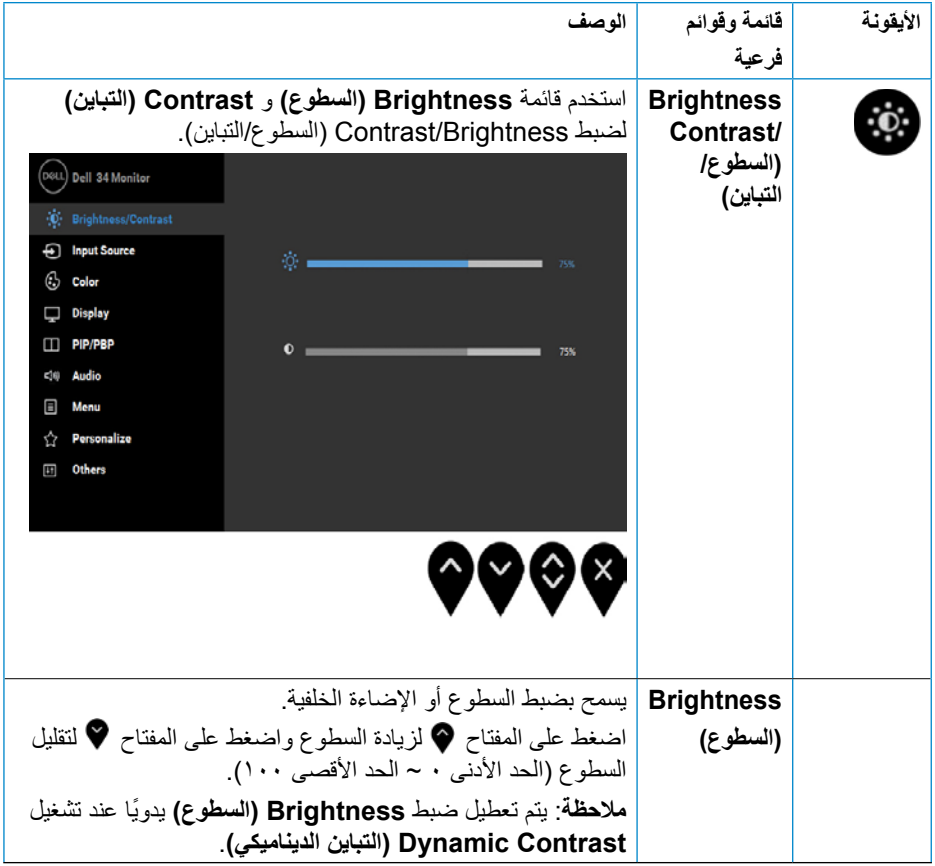

<span id="page-33-0"></span>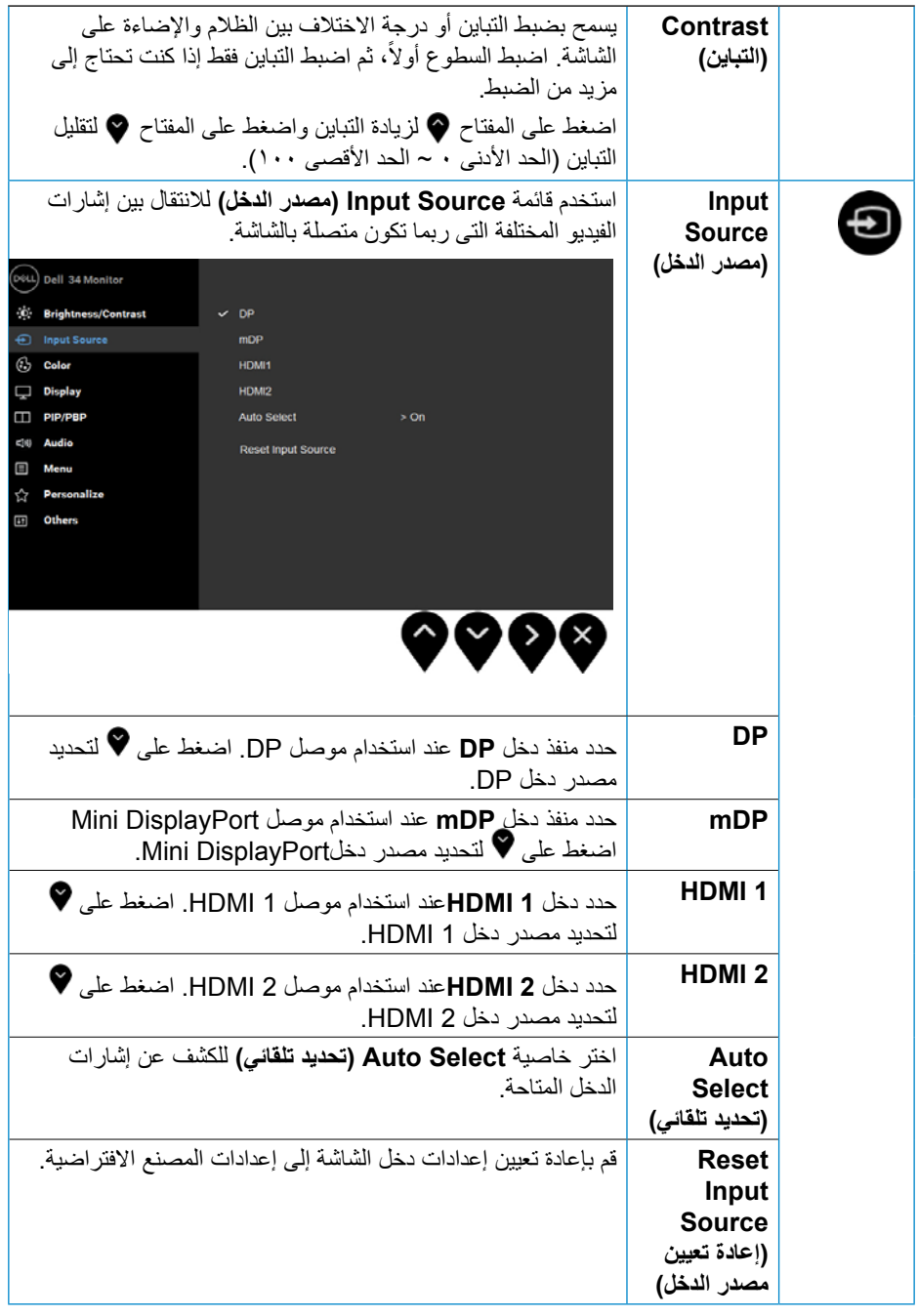

**34** │ **ةشاشلا ليغشت**

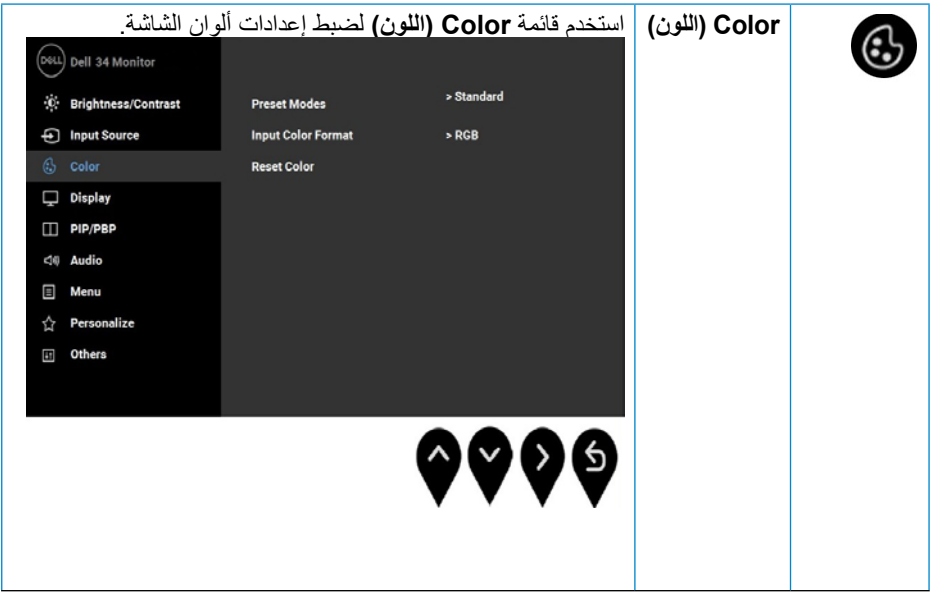

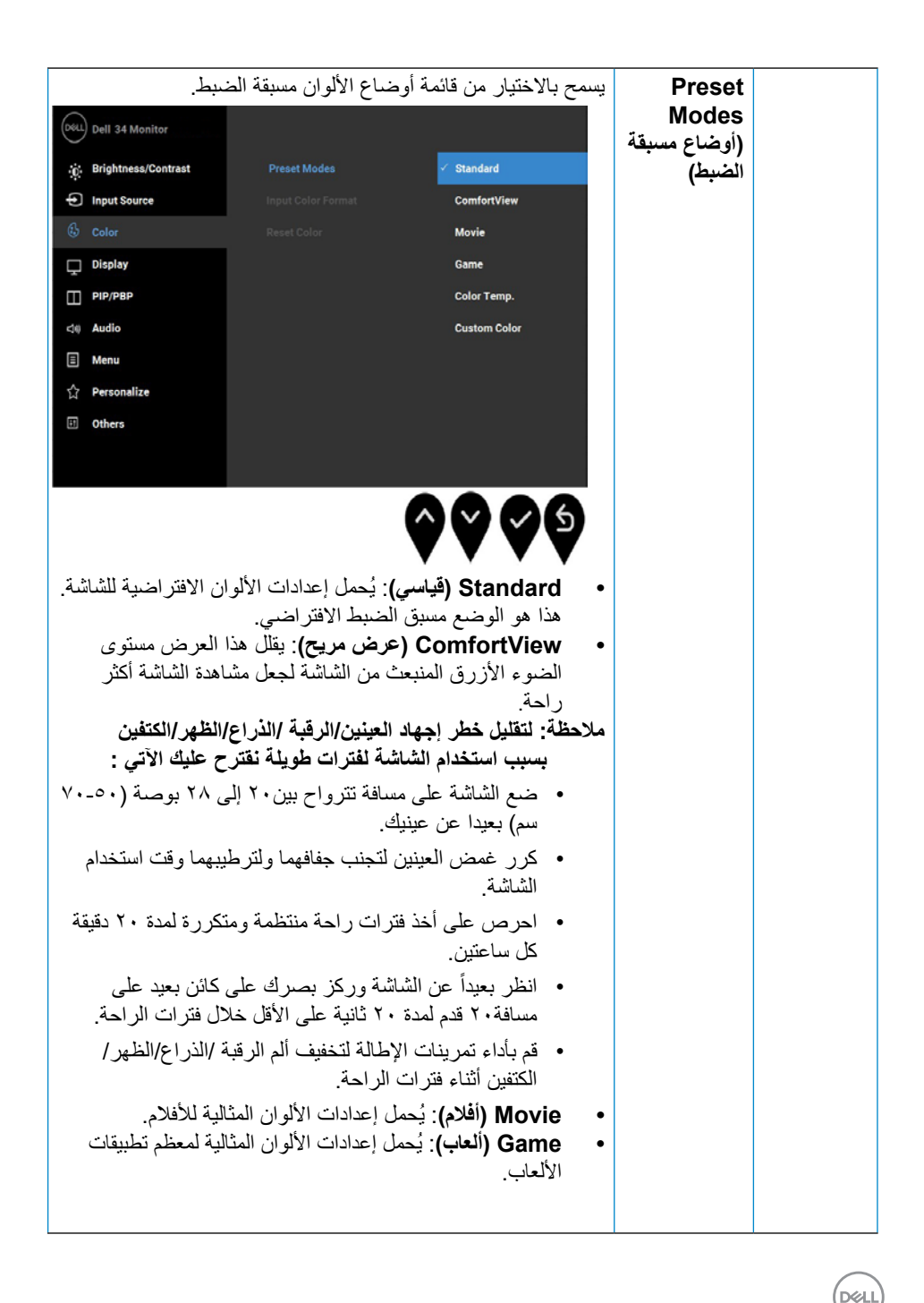

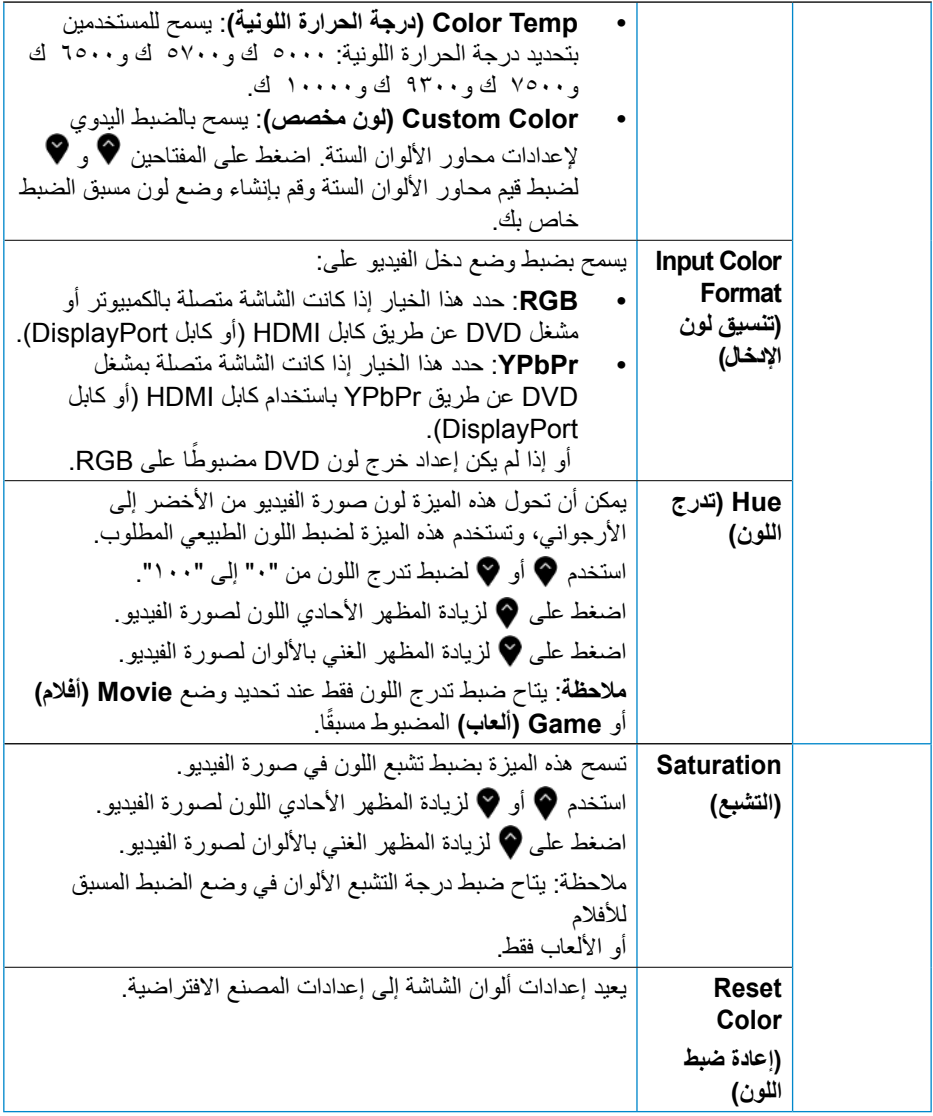

**تشغيل الشاشة |** ٣٧

 $($ DELL $)$ 

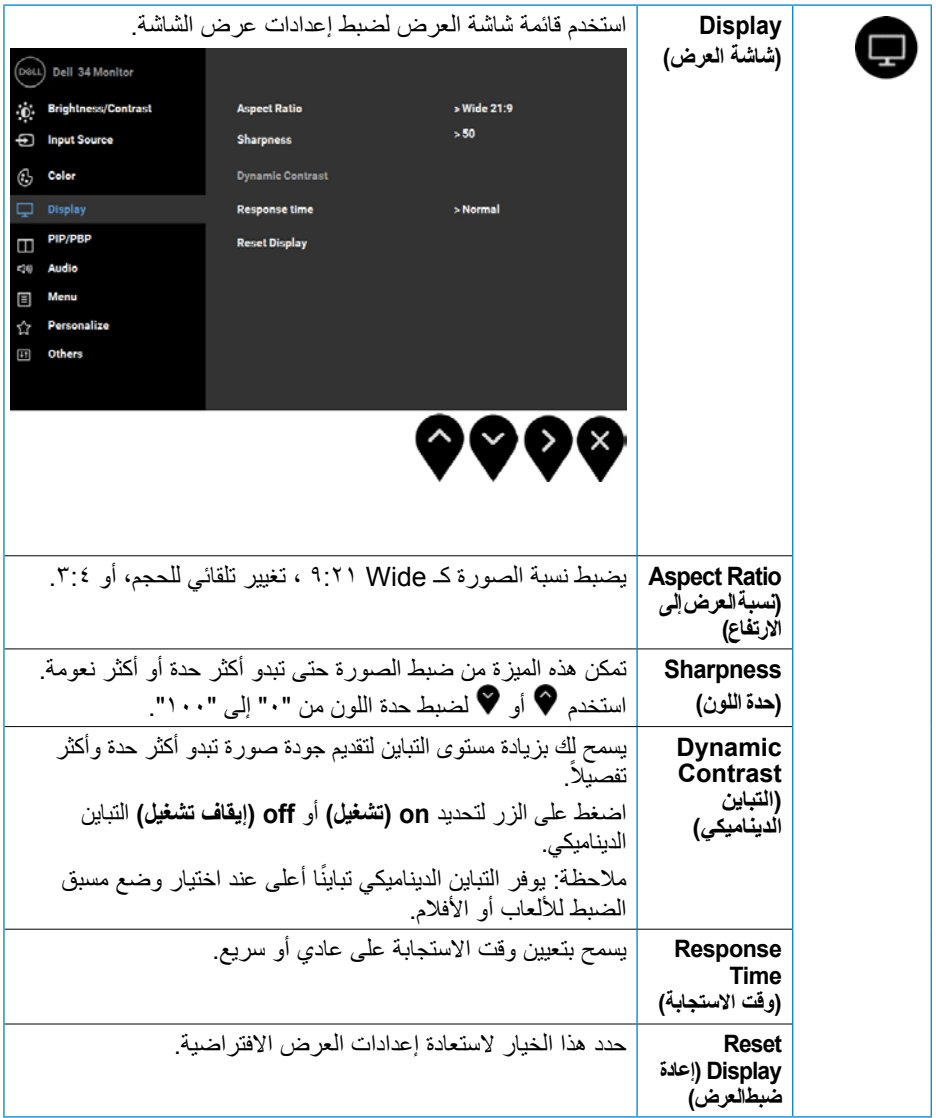

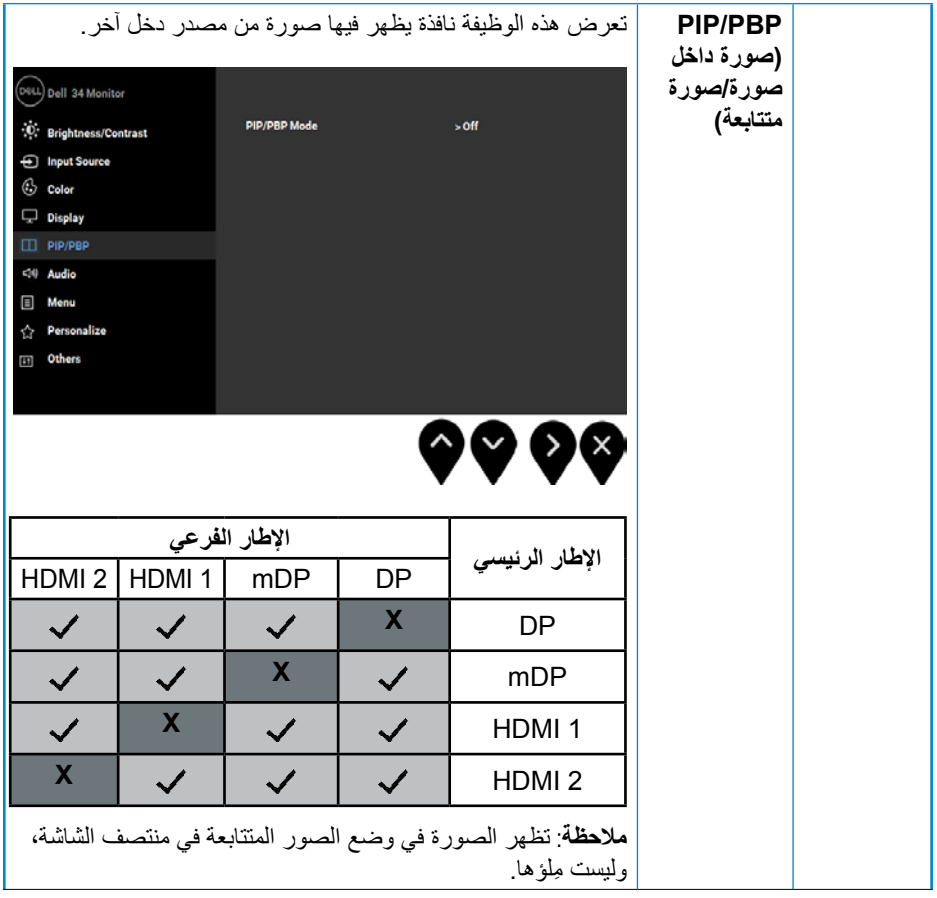

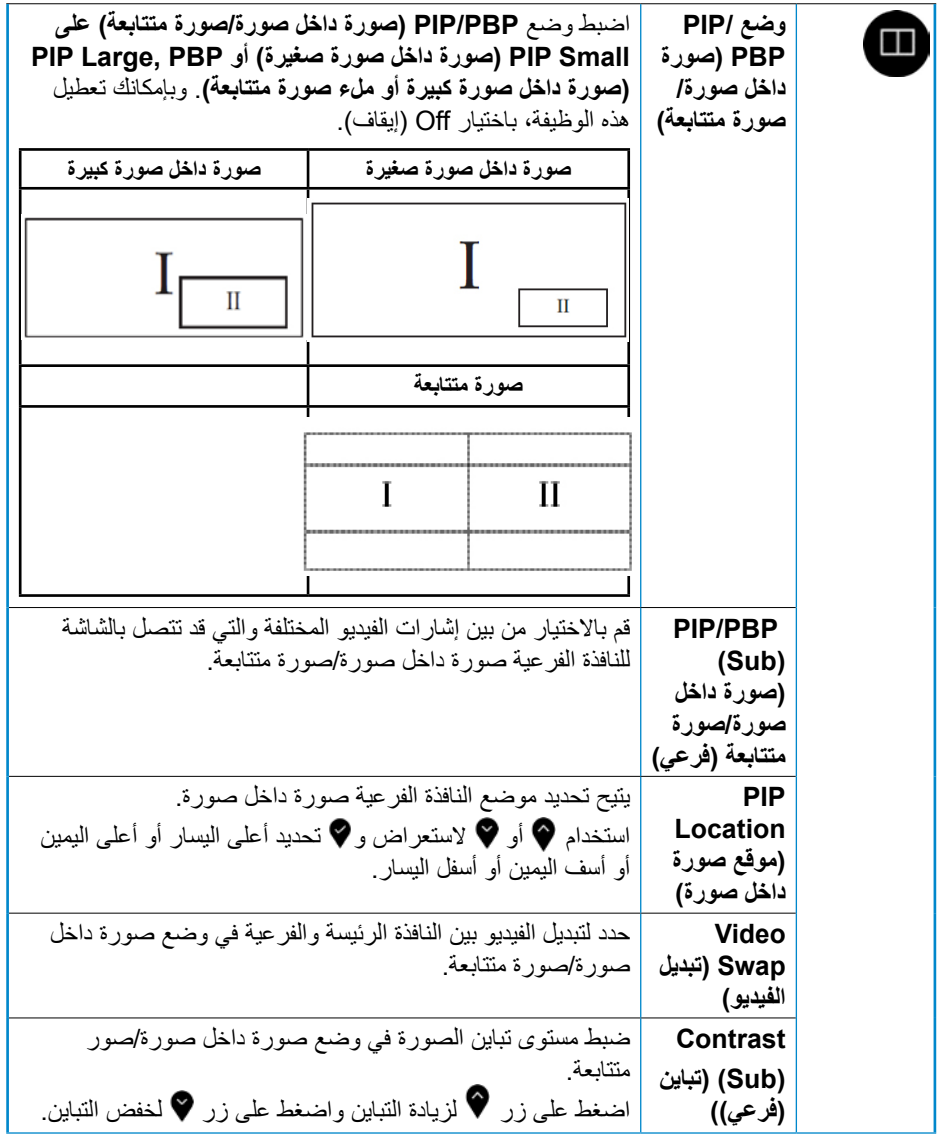

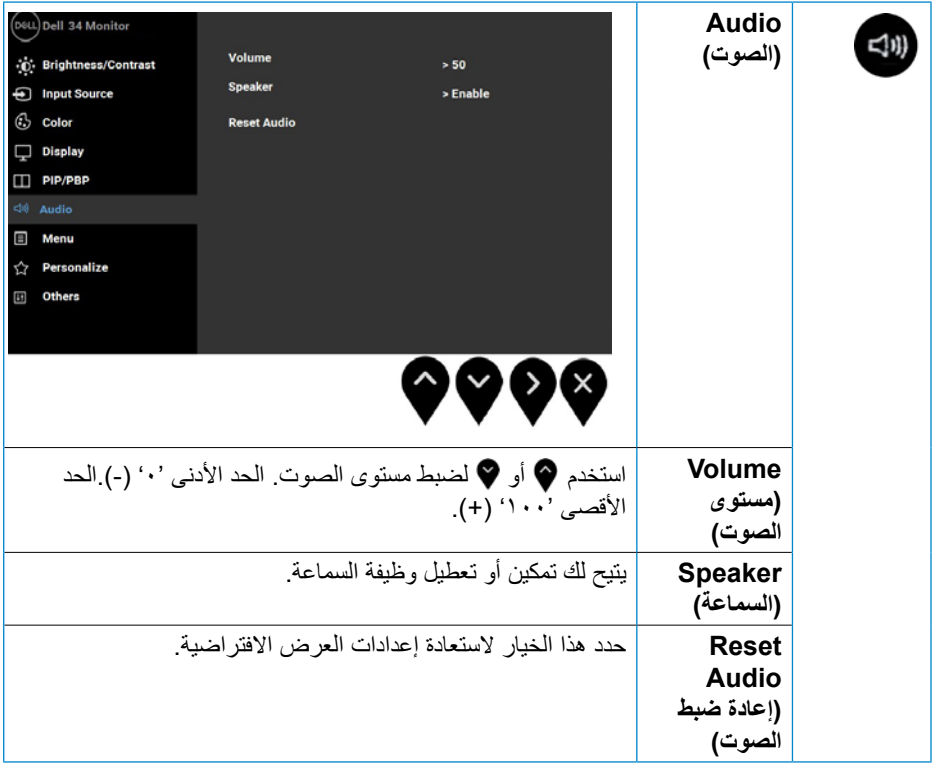

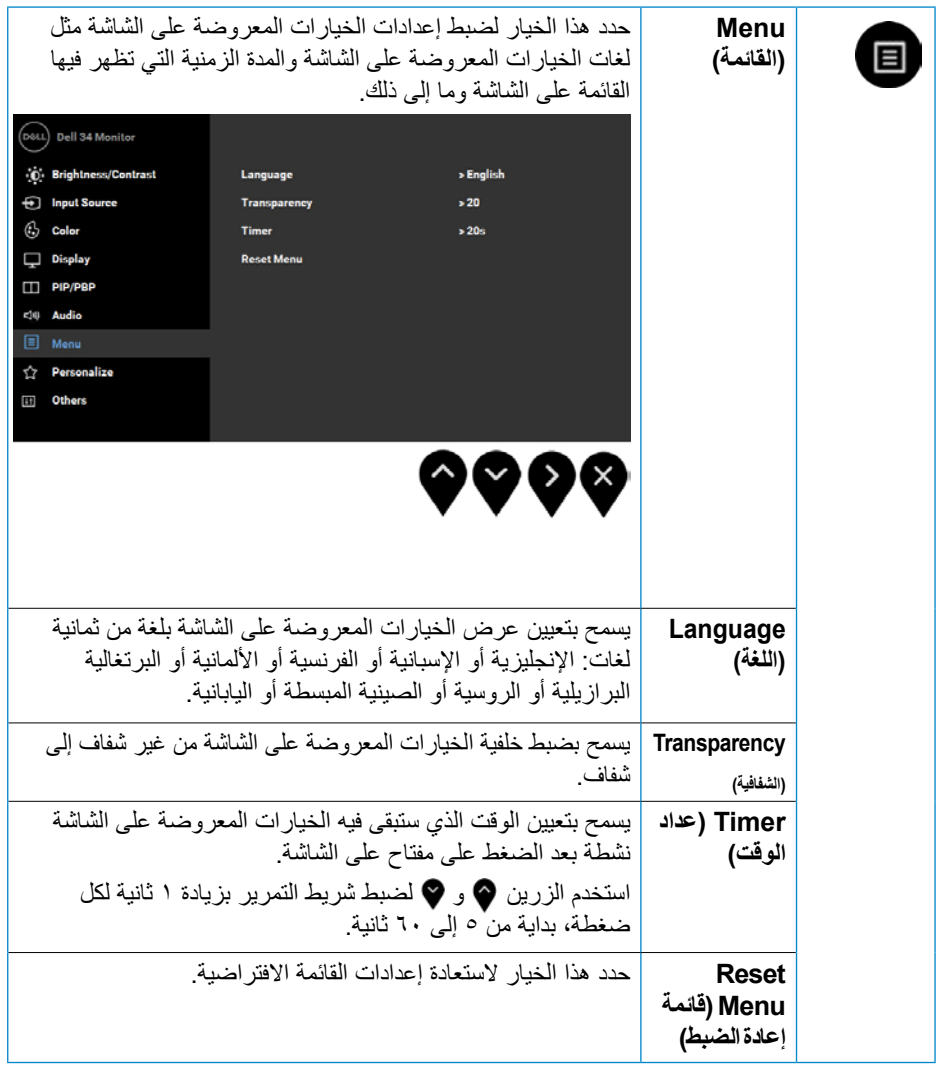

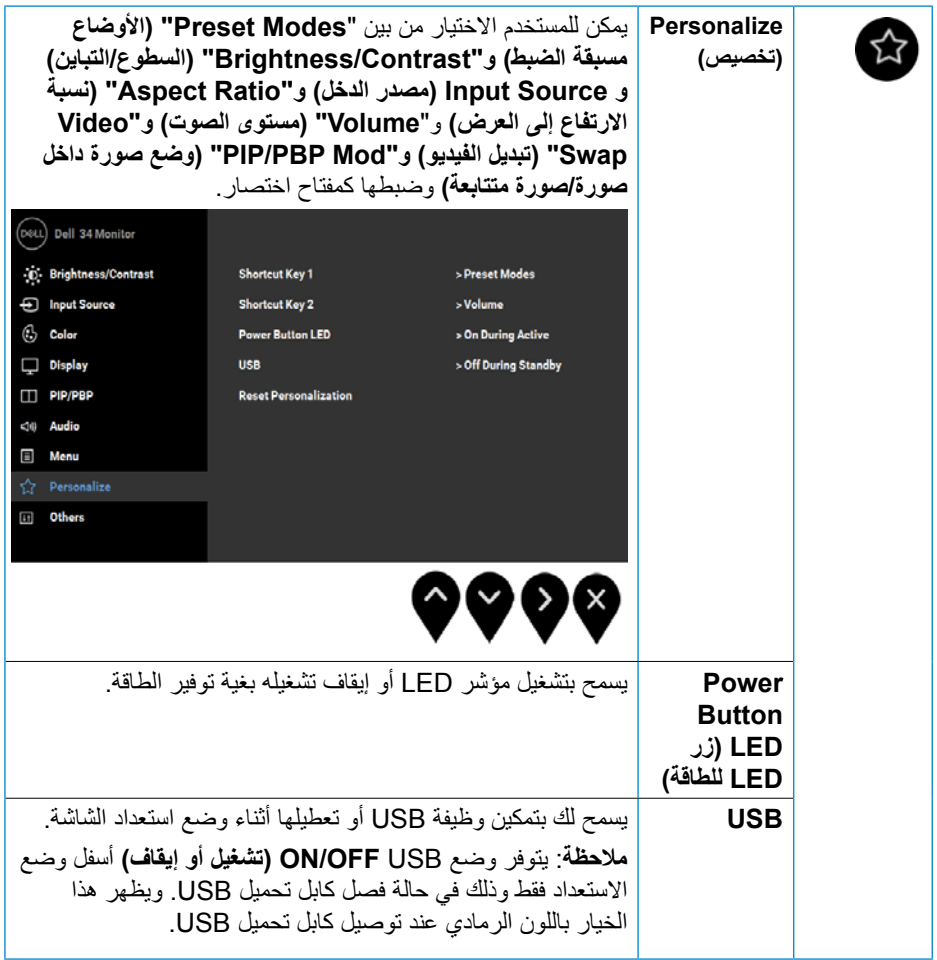

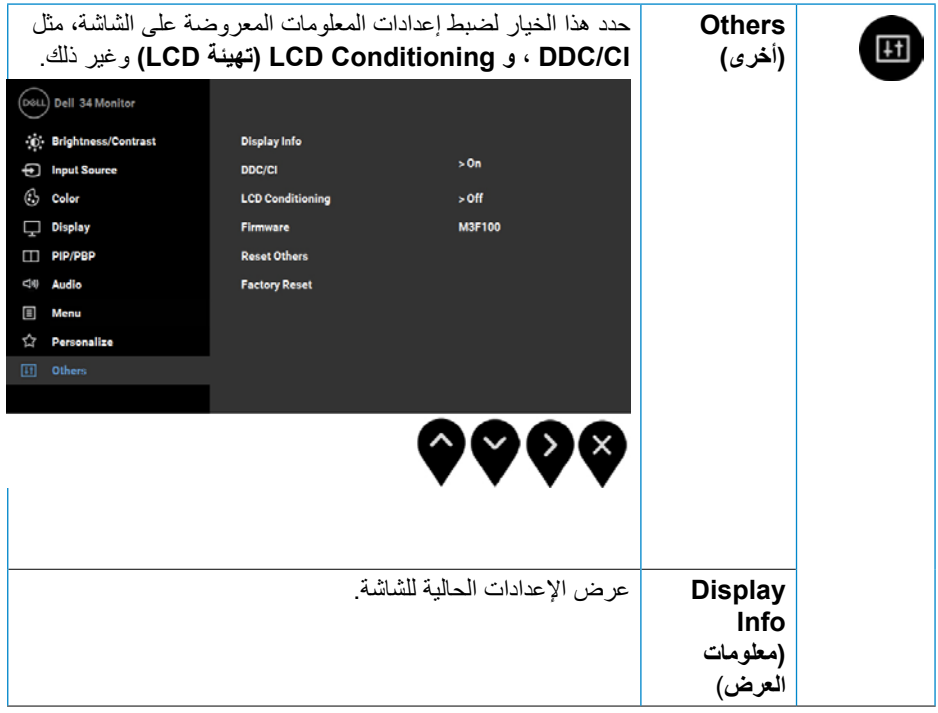

 $(26)$ 

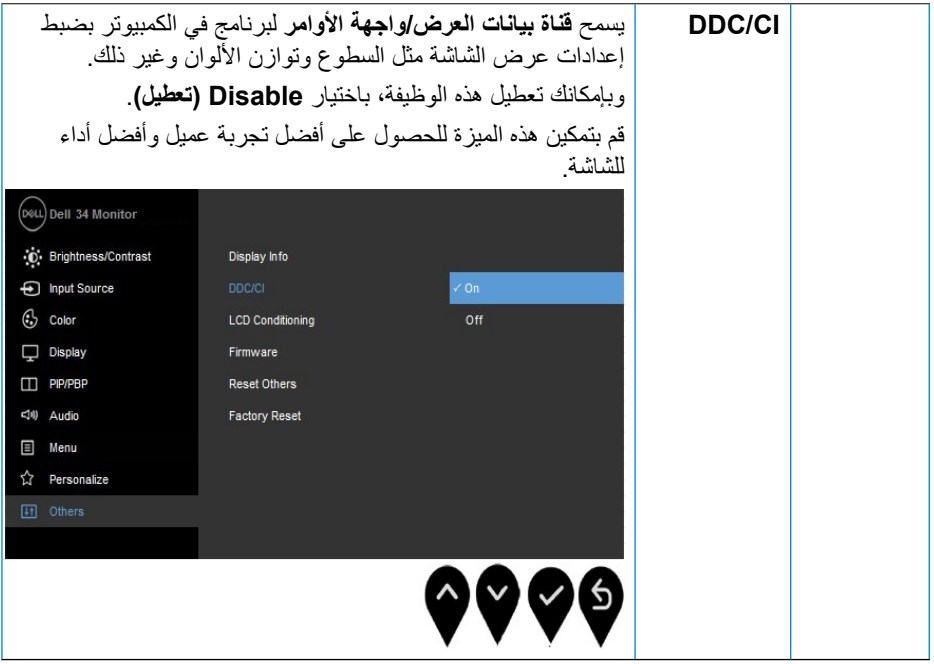

 $($ DELL $)$ 

<span id="page-45-0"></span>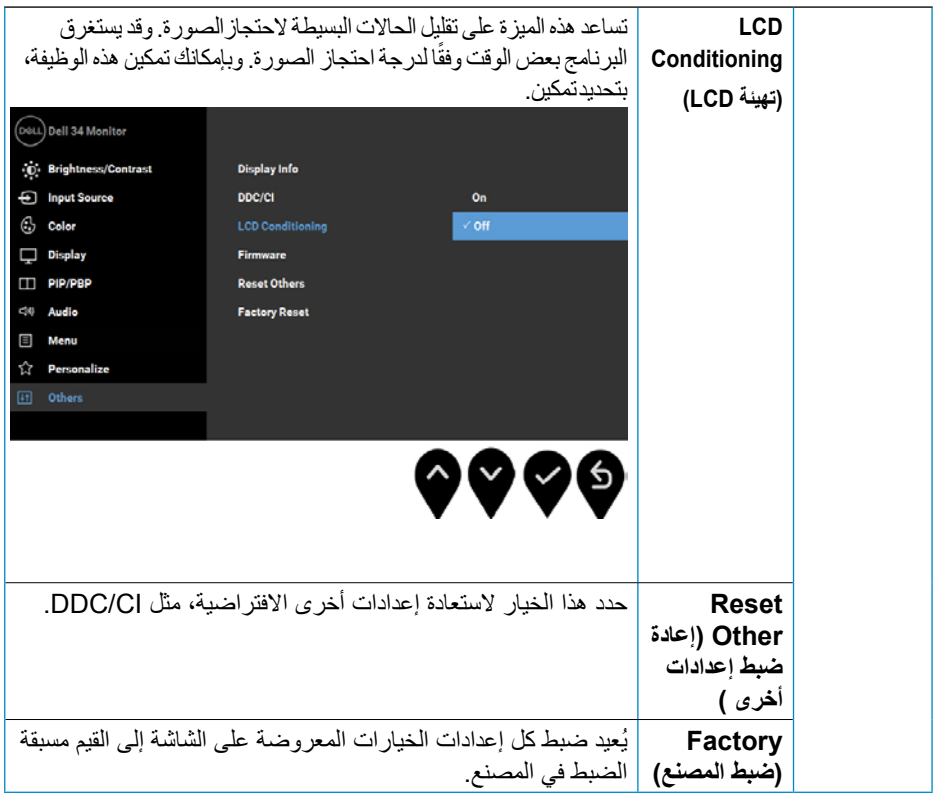

**رسائل المعلومات المعروضة على الشاشة**

ًة الضبط: **Game** عند تمكين ميزة **Contrast Dynamic( التباين الديناميكي(** )في األوضاع مسبق **)األلعاب(** أو **Movie( األفالم(**، يتم تعطيل ضبط السطوع اليدوي.

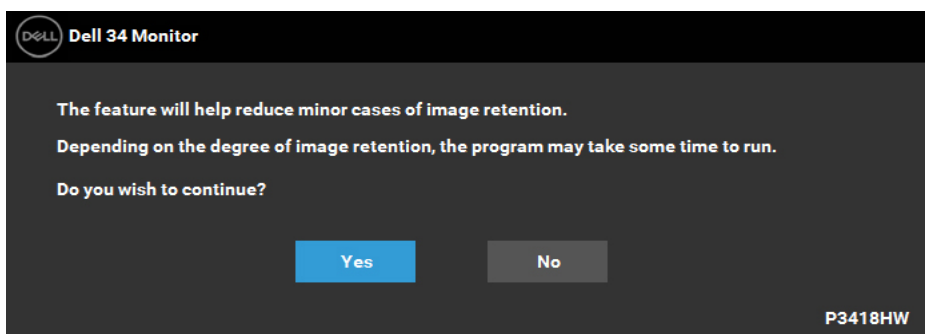

عندما لا تدعم الشاشة وضع دقة معينة ستشاهد الرسالة التالية:

**D**<sup></sup>

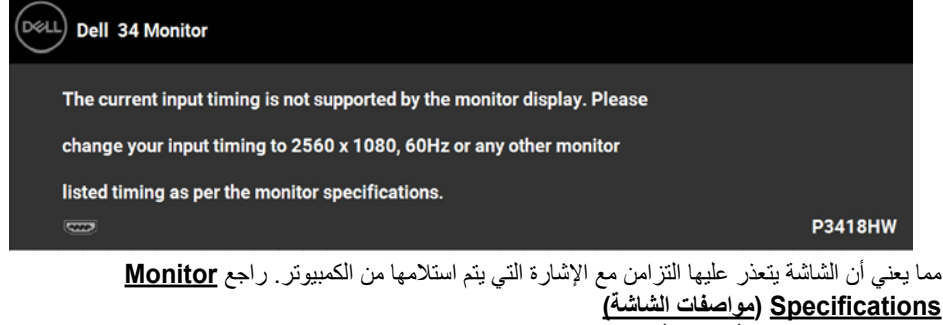

لمعرفة نطاقات التردد الافقية والراسية القابلة للتوجيه باستخدام هذه الشاشة. الوضع الموصى به ٢٥٦٠ x ١٠٨٠. ستظهر لك الرسالة التالية قبل تعطيل وظيفة CI/DDC( قناة بيانات الشاشة/واجهة األوامر(:

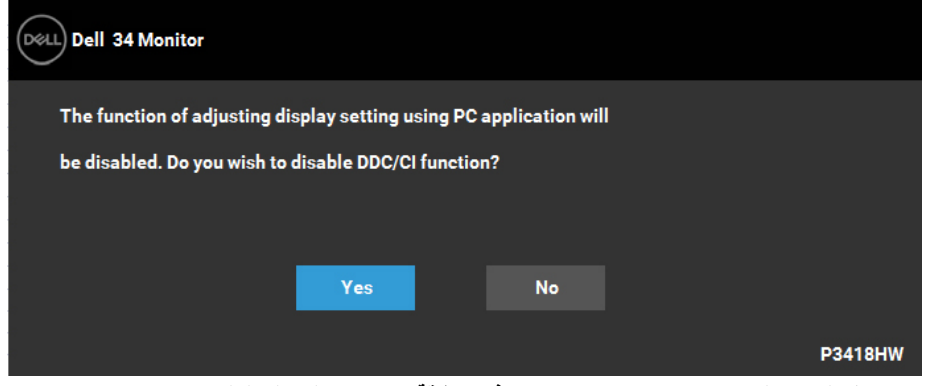

عندما تنتقل الشاشة إلى وضع **Save Power( توفير الطاقة(**، ستظهر الرسالة التالية:

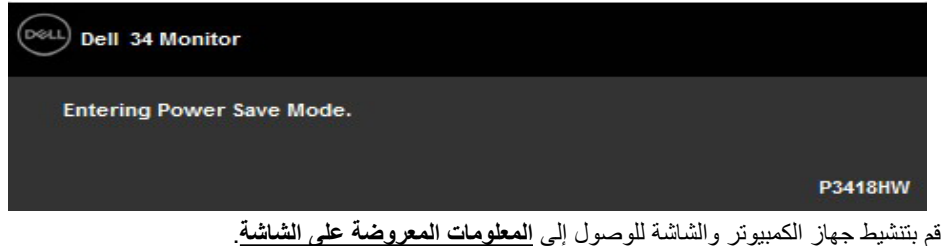

إذا ضغطت على أي زر خالف زر الطاقة، ستظهر الرسائل التالية حسب اإلدخال المحدد:

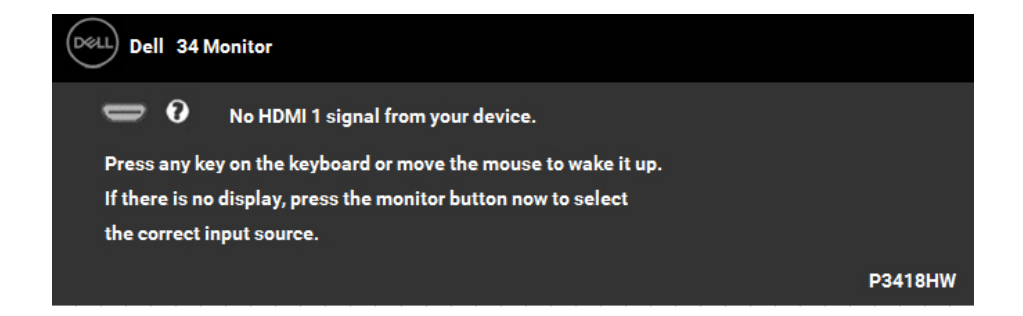

إذا كان كابل DP أو HDMI أو HDMI 2 أو HDMI 2 غير موصّل، يظهر مربع حوار مخصّص كما هو موضح أدناه. ستدخل الشاشة **وضع minutes 4 after Mode Save Power( توفير الطاقة بعد 4 دقائق)** إذا تُركت في هذه الحالة.

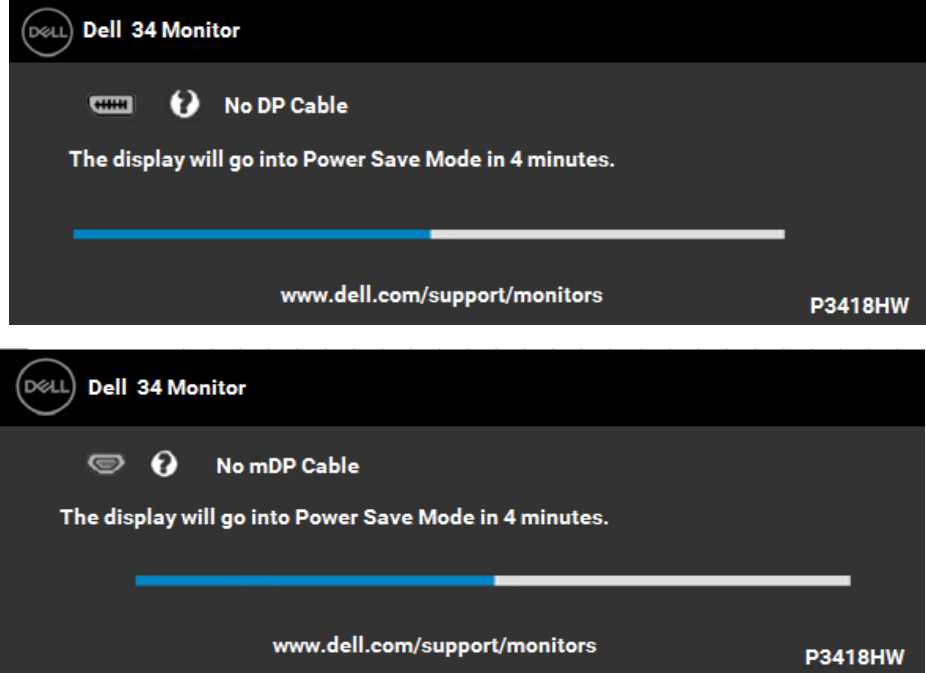

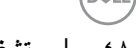

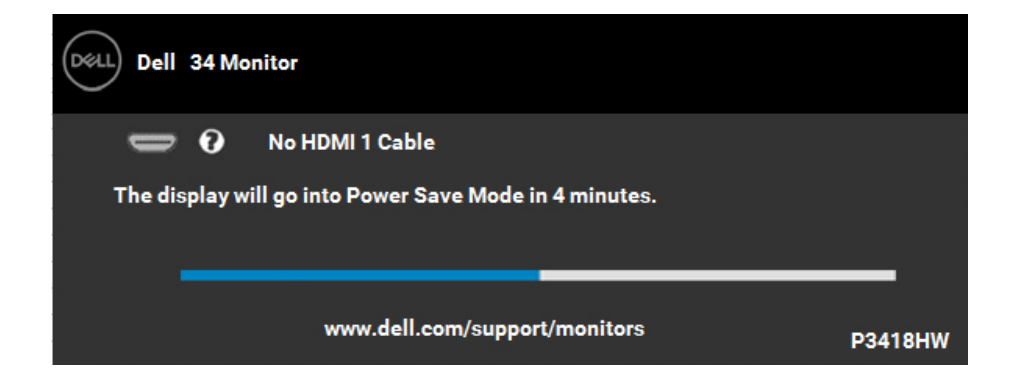

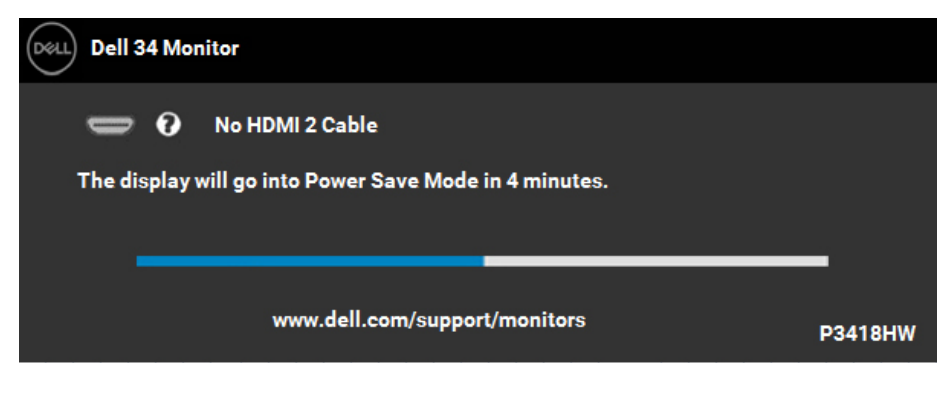

راجع **حل المشكالت** لمزيد من المعلومات.

DELL

### **ضبط الحد األقصى للدقة**

<span id="page-49-0"></span>للحصول على أفضل أداء للشاشة أثناء استخدام أنظمة تشغيل Windows Microsoft، اضبط دقة الشاشة على 2560 x 1080 بكسل بإجراء الخطوات التالية:

**في أنظمة تشغيل Vista Windows أو 7 Windows أو 8 Windows أو 8.1 Windows:**

- **-1** بالنسبة لنظام التشغيل 8 Windows أو 8.1 Windows فقط، حدد إمالة سطح المكتب للتحويل إلى سطح المكتب التقليدي.
	- **-2** انقر بزر الماوس األيمن على سطح المكتب ومن ثم انقر فوق **Resolution Screen( دقة الشاشة(.**
	- **-3** انقر على القائمة المنسدلة من **resolution Screen( دقة الشاشة(** ثم حدد خيار **2560 x** .**1080**
		- **-4** انقر فوق **OK( موافق(**.

**في نظام التشغيل 10 Windows**:

- **-1** انقر بزر الماوس األيمن على سطح المكتب ثم فوق **settings Display( إعدادات الشاشة(**.
	- **-2** انقر فوق **settings display Advanced( إعدادات الشاشة المتقدمة(.**
		- **-3** انقر فوق القائمة المنسدلة **Resolution( الدقة(** وحدد 2560 × .1080

**-4** انقر فوق **Apply( تطبيق(**.

إن لم يكن خيار 2560 x 1080 ً مدرجا ضمن الخيارات، فربما تكون بحاجة إلى تحديث مشغل برامج الرسوم الخاص بك. يرجى اختيار السيناريو أدناه الذي يشرح نظام الكمبيوتر الذي تستخدمه بأفضل حال، واتبع التعليمات المتوفرة

- **إذا كان لديك جهاز كمبيوتر شخصي أو محمول من TMDell مزود بإمكانية االتصال باإلنترنت.**
	- **إن لم يكن الكمبيوتر المكتبي أو الكمبيوتر المحمول أو بطاقة الرسوم من TMDell.**

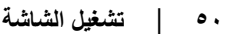

**إذا كان لديك جهاز كمبيوتر شخصي أو محمول من Dell مزود بإمكانية االتصال باإلنترنت**

<span id="page-50-0"></span>**-1** اذهب إلى موقع [support/com.dell.www://http](http://www.dell.com/support)، ثم أدخل رقم الخدمة الخاص بك وقم بتنزيل أحدث برنامج تشغيل لبطاقة الرسوم الخاصة بك. **-2** بعد تثبيت برامج التشغيل الخاصة بمهايئ الرسوم، أعد ضبط درجة الدقة على 2560 X .1080 **مالحظة: إذا تعذر ضبط الدقة على 2560 × ،1080 فيرجى االتصال بشركة Dell لالستفسار حول مهايئ الرسومات الذي يدعم هذه الدقة.**

**إذا كان الكمبيوتر الشخصي أو المحمول أو بطاقة الرسوم غير تابعة لشركة TMDell**

- في أنظمة تشغيلVista Windows أو 7 Windows أو 8 Windows أو 8.1 Windows:
- **-1** بالنسبة لنظام التشغيل 8 Windows أو 8.1 Windows فقط، حدد إمالة سطح المكتب للتحويل إلى سطح المكتب التقليدي.
	- **-2** انقر بزر الماوس األيمن على سطح المكتب وانقر فوق Personalization( تخصيص(.
		- **-3** انقر فوق تغيير إعدادات العرض.
			- **-4** انقر فوق إعدادات متقدمة.
- **-5** تعرف على مزود وحدة تحكم الرسومات من الوصف في أعلى النافذة )على سبيل المثال، NVIDIA وATI وIntel وغير ذلك).
	- **-6** يرجى الرجوع إلى موقع بطاقة الرسومات للحصول على برامج التشغيل المحدثة )على سبيل المثال، [://http](http://www.ATI.com) [com.ATI.www](http://www.ATI.com) أو [com.NVIDIA.www://http](http://www.NVIDIA.com)).

**-7** بعد تثبيت برامج التشغيل الخاصة بمهايئ الرسوم، أعد ضبط درجة الدقة على 2560 x .1080

#### **في نظام التشغيل 10 Windows**:

- **-1** انقر بزر الماوس األيمن على سطح المكتب ثم فوق **settings Display( إعدادات الشاشة(**.
	- **-2** انقر فوق **settings display Advanced( إعدادات الشاشة المتقدمة(.**
		- **-3** انقر على **properties adapter Display( خصائص مهايئ الشاشة(.**
- **-4** تعرف على مزود وحدة تحكم الرسومات من الوصف في أعلى النافذة )على سبيل المثال، NVIDIA وATI و**Intel** وغير ذلك).
- **-5** يرجى الرجوع إلى موقع بطاقة الرسومات للحصول على برامج التشغيل المحدثة )على سبيل المثال، ://http com.ATI.www أو com.NVIDIA.www://http).
	- **-6** بعد تثبيت برامج التشغيل الخاصة بمهايئ الرسوم، أعد ضبط درجة الدقة على 2560 X .1080
	- **مالحظة: إذا لم تتمكن من ضبط درجة الدقة على 2560 × ،1080 يرجى االتصال بالشركة المصنعة لجهاز الكمبيوتر أو شراء مهايئ رسوم يدعم دقة الفيديو 2560 × .1080**

**D**ELI

**استخدام االمتداد المائل والدوار والرأسي**

**اإلمالة، االستدارة**

بفضل الحامل المرفق مع الشاشة، يمكنك إمالة وتدوير الشاشة لزاوية العرض األكثر أريحية.

<span id="page-51-0"></span>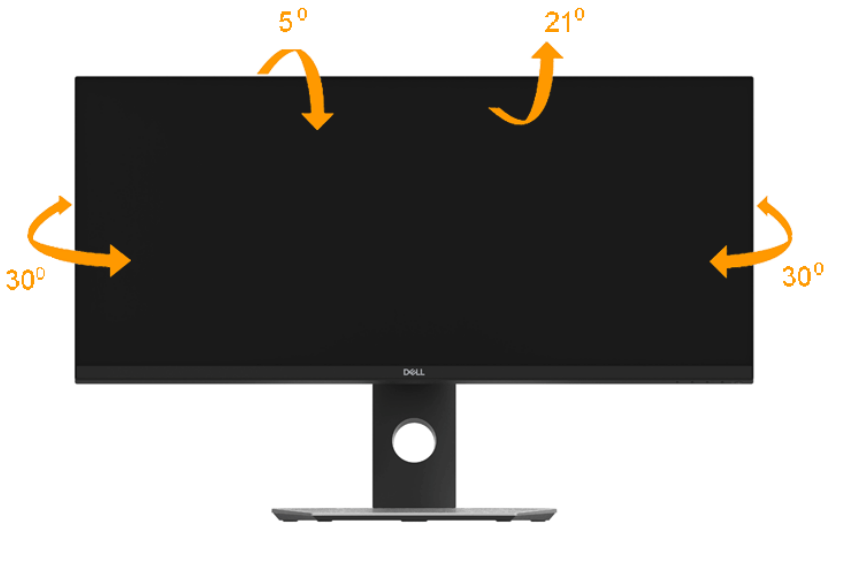

 **مالحظة: يتم فصل الحامل عند شحن الشاشة من المصنع.**

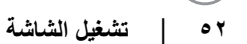

**DGL** 

**االمتداد الرأسي**

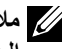

<span id="page-52-0"></span> **ً مالحظة: يمتد الحامل رأسيا لما يصل إلى 5±115 ملم، ويوضح الشكل أدناه كيف تقوم بمد ً الحامل رأسيا.**

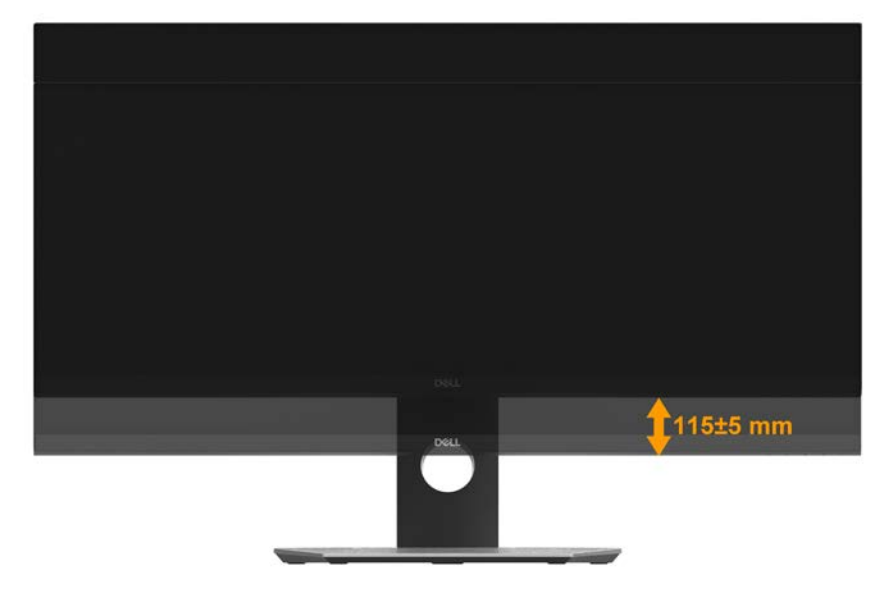

## **استكشاف األعطال وإصالحها**

<span id="page-53-0"></span>**تحذير: قبل الشروع في تنفيذ أي من اإلجراءات الواردة في هذا القسم، يرجى اتباع [Instruction Safety](#page-62-0) )تعليمات السالمة(.**

**االختبار الذاتي**

توفر شاشتك ميزة االختبار الذاتي الذي يسمح بالتحقق مما إذا كانت الشاشة تعمل بشكل صحيح. إذا كان الكمبيوتر والشاشة متصالن على نحو سليم ولكن الشاشة معتمة، ابدأ في تشغيل خاصية االختبار الذاتي للشاشة متبعا الخطوات التالية:

- **-1** أوقف تشغيل الكمبيوتر والشاشة.
- **-2** افصل كابل الفيديو من خلف الكمبيوتر.
	- **-3** قم بتشغيل الشاشة.

ستلاحظ ظهور مربع الحوار المتحرك على الشاشة (على خلفية سوداء)، ما لم تستشعر الشاشة إشارة الفيديو وكانت تعمل على نحو سليم. أثناء التواجد في وضع االختبار الذاتي، يبقى مؤشر LED الخاص بالطاقة باللون األبيض. أيضًا، استنادًا إلى الدخل المحدد، سيتم تمرير أحد مربعات الحوار المعروضة أدناه بشكل مستمر خلال الشاشة.

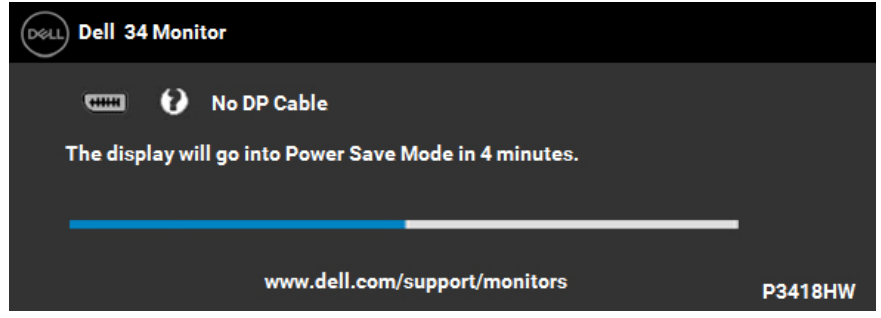

**٤-** يظهر مربع الحوار أيضًا أثناء تشغيل النظام العادي، إذا أصبح كابل الفيديو مفصولاً أو تالفًا<sub>.</sub> ستدخل الشاشة في **وضع Power Save Mode after 4 minutes (توفير الطاقة بعد ٤ دقائق)** إذا تُركت في هذه الحالة.

**-5** أوقف تشغيل الشاشة وأعد توصيل كابل الفيديو، ثم قم بتشغيل الكمبيوتر والشاشة.

إذا بقيت الشاشة فارغة بعد استخدام اإلجراء السابق، تحقق من وحدة تحكم الفيديو والكمبيوتر، ألن الشاشة تعمل بشكل صحيح.

**D**<sup></sup>

#### **التشخيصات المضمنة**

<span id="page-54-0"></span>تشتمل الشاشة على أداة تشخيص مضمنة تساعد في تحديد ما إذا كانت الحالة غير الطبيعية للشاشة التي تواجهها مشكلة موروثة في الشاشة، أو الكمبيوتر وبطاقة الفيديو.

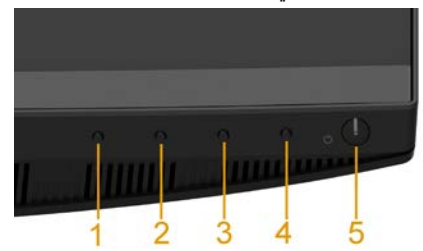

**مالحظة: يمكن تشغيل التشخيصات المضمنة فقط عند توصيل كابل الفيديو مع كون الشاشة في وضع االختبار الذاتي.** 

لتشغيل التشخيصات المضمنة:

- **-1** تأكد من نظافة الشاشة )ال توجد جسيمات أتربة على سطح الشاشة(.
- **-2** افصل كابل )كابالت( الفيديو من خلف الكمبيوتر أو الشاشة. ثم تدخل الشاشة في وضع االختبار الذاتي.
- **-3** اضغط مع االستمرار على **1 Button( زر 1(** على اللوحة األمامية لمدة 2 ثانية. تظهر شاشة رمادية.
	- **-4** ً افحص الشاشة بعناية بحثا عن أي شيء غير طبيعي.
- **-5** اضغط على الزر **1 Button( الزر 1(** في اللوحة األمامية مرة أخرى. يتغير لون الشاشة إلى اللون األحمر. **-6** ً افحص الشاشة بحثا عن أي شيء غير طبيعي.
	- **-7** كرر الخطوتين 5 و6 لفحص الشاشة أثناء تشغيل الشاشة الخضراء والزرقاء والسوداء والبيضاء.

يكتمل االختبار عند ظهور شاشة النص. للخروج، اضغط على الزر **1 Button( الزر 1(** مرة أخرى. إذا لم تكتشف أي شيء غير طبيعي في الشاشة عند استخدام أداة التشخيص المضمنة، فإن الشاشة تعمل بشكل صحيح. تحقق من بطاقة الفيديو والكمبيوتر.

**D**ELI

### **المشكالت الشائعة**

يشتمل الجدول التالي على معلومات عامة حول المشاكل العامة للشاشة التي قد تواجهها والحلول الممكنة.

<span id="page-55-0"></span>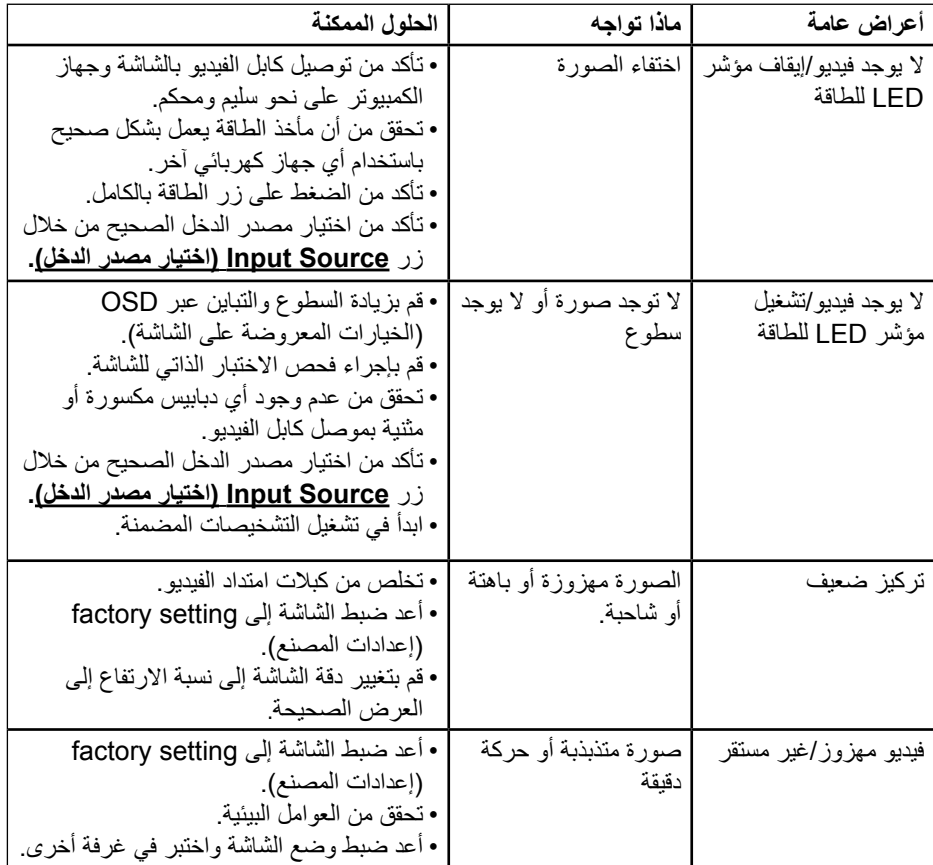

(deli

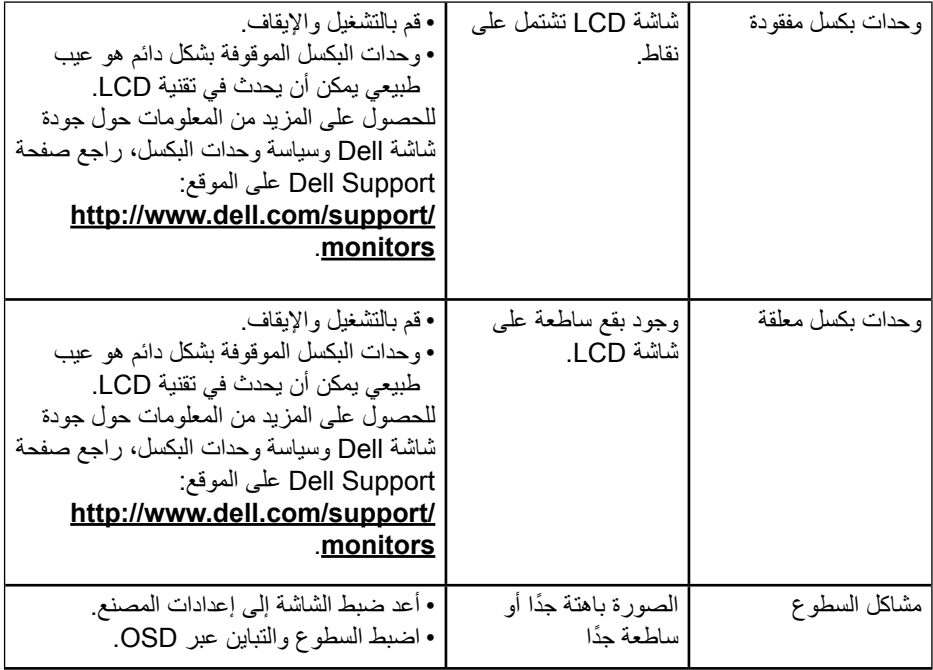

 $($ DELL

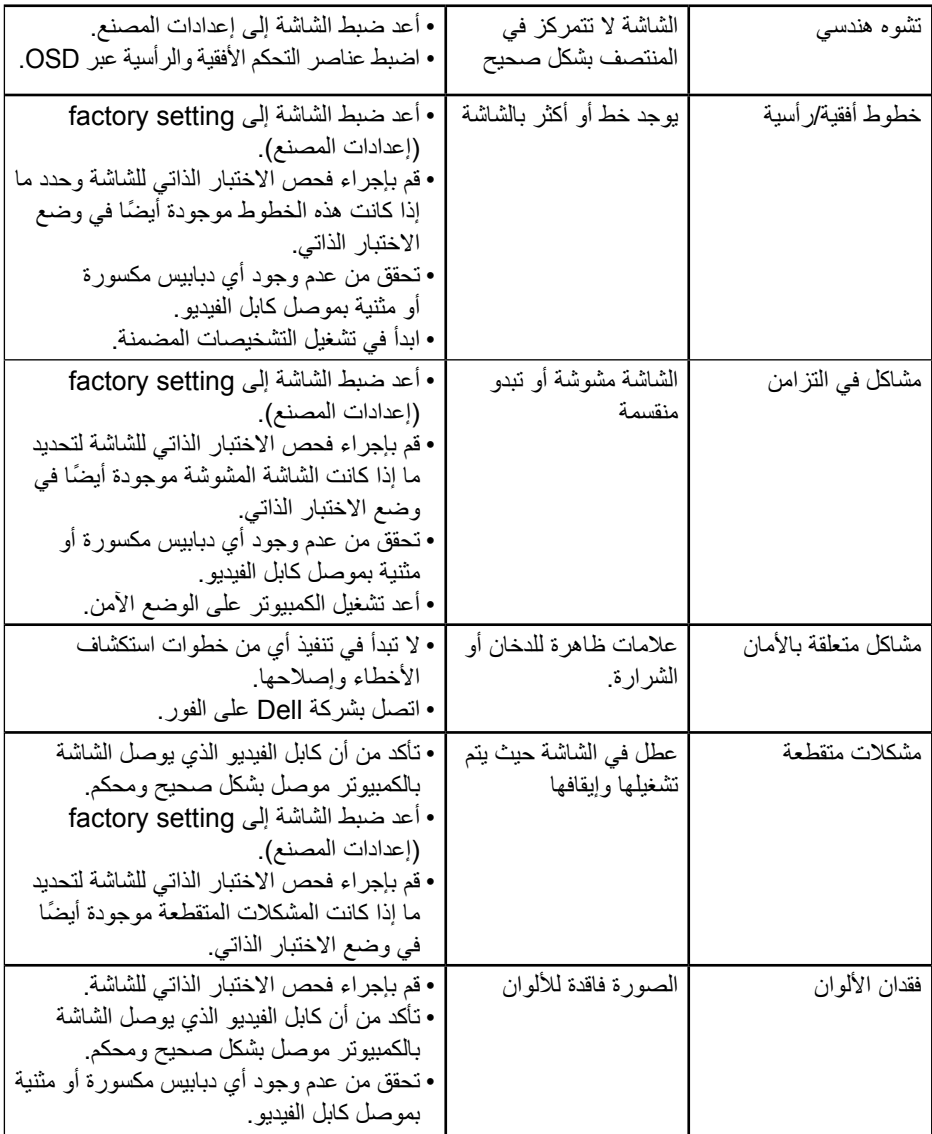

 $(\kappa_L)$ 

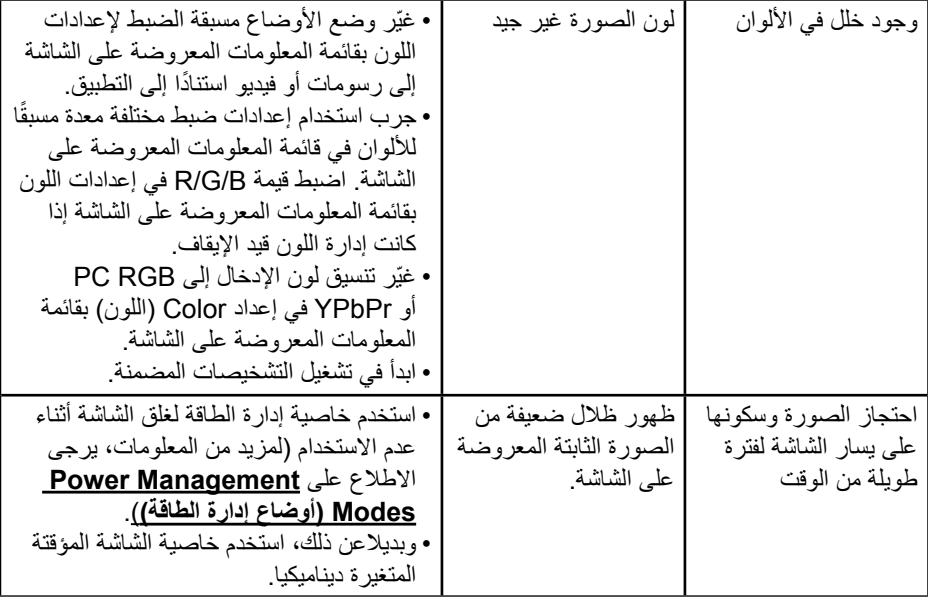

 $\boxed{\text{DEL}}$ 

## **مشاكل معينة للمنتج**

<span id="page-59-0"></span>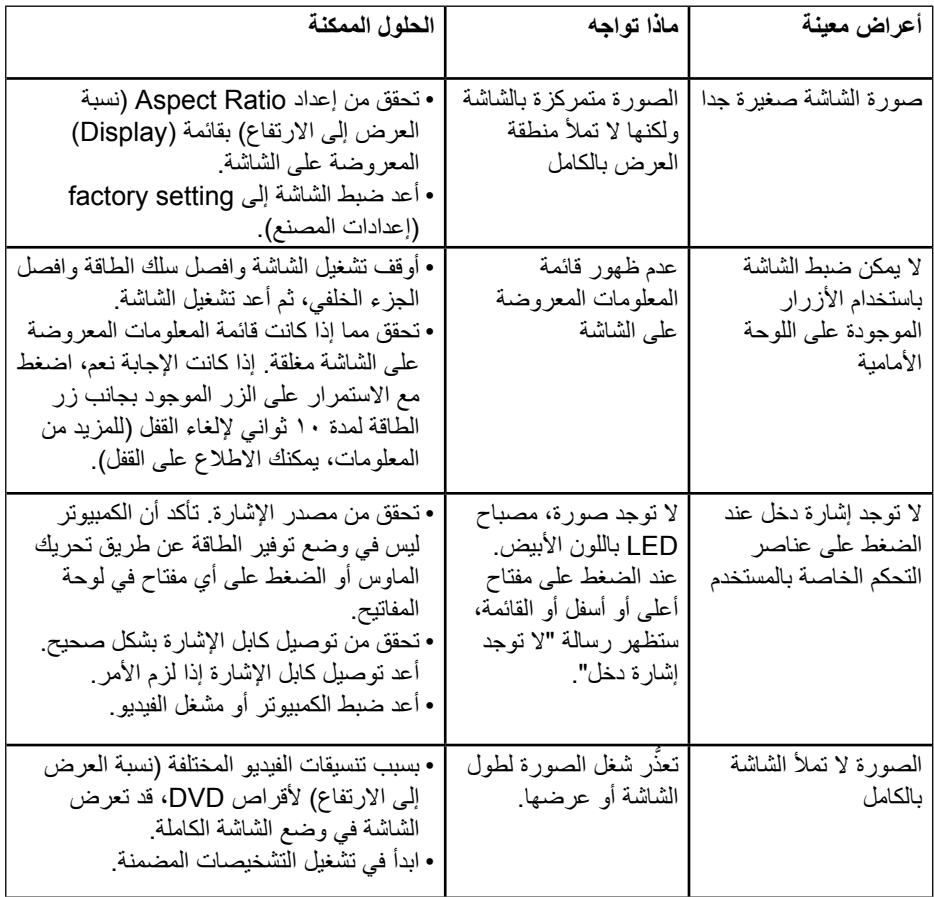

 $(\kappa_L)$ 

**مشكالت معينة لناقل التسلسلي العالمي )USB)**

<span id="page-60-0"></span>

| الحلول الممكنة                                                                                                    | ماذا تواجه                                                           | أعراض عامة                                   |
|----------------------------------------------------------------------------------------------------|----------------------------------------------------------------------|----------------------------------------------|
| • تحقق من تشغيل الشاشة.<br>• قم بإعادة توصيل كابل تحميل البيانات بالشاشة.<br>• قم بإعادة توصيل أجهزة USB الطرفية<br>(موصل تنزيل البيانات).<br>• أغلق الشاشة ثم أعد تشغيلها مرة أخرى.<br>• أعد تشغيل الكمبيو تر<br>• تحتاج بعض أجهزة USB من أمثال محرك<br>القرص الصلب الخارجي المحمول إلى تيار<br>كهربائي أعلى؛ قم بتوصيل الجهاز مباشرة بنظام<br>الكمبيوتر . | الأجهز ة الطر فية لــ USB<br>لا تعمل                                 | واجهة USB لا تعمل                            |
| • تحقق من أن الكمبيوتر  الخاص بك متوافق مع<br><b>USB 3.0</b><br>• تحتوي بعض أجهزة الكمبيوتر على منافذ USB<br>3.0 و USB 2.0 و USB 1.1 معًا. تأكد من<br>استخدام منفذ USB الصحيح.<br>• قم بإعادة توصيل كابل تحميل البيانات بالشاشة.<br>• قم بإعادة توصيل أجهزة USB الطرفية<br>(موصل تنزيل البيانات).<br>• أعد تشغيل الكمبيوتر                                  | أجهزة USB 3.0 عالية<br>السرعة الطرفية تعمل<br>ببطء أو لا تعمل مطلقًا | واجهة USB 3.0 عالية<br>السر عة بطيئة.        |
| • قم بزيادة المسافة بين الأجهزة الطرفية لـ USB<br>3.0 و مستقبل USB اللاسلكي <sub>.</sub><br>• قم بوضع مستقبل USB اللاسلكي في أقرب<br>مكان ممكن من الماوس اللاسلكي.<br>• استخدم كابل USB موسع لوضع مستقبل<br>USB اللاسلكي في أبعد مكان ممكن من منفذ<br>.USB 3.0                                                                                              | لا يستجيب أو يستجيب<br>ببطء                                          | لا يمكن للماوس اللاسلكي<br>أن يعمل أو يتباطأ |

 $($ DELL $)$ 

**مشكالت خاصة بمكبرات الصوت**

| الحلول الممكنة                            | ماذا تواجه            | أعراض عامة        |
|-------------------------------------------|-----------------------|-------------------|
| • أوقف تشغيل الشاشة وافصل سلك الطاقة وأعد | لا يمكنني سماع أي صوت | لا يصدر أي صوت من |
| نوصيله، ثم أعد تشغيل الشاشة.              |                       | السماعات          |
| • تحقق من توصيل كابل الصوت بشكل صحيح      |                       |                   |
| بمنفذ خرج خط الصوت بالكمبيوتر             |                       |                   |
| • قم بإخراج كابل الصوت من منفذ خرج خط     |                       |                   |
| الصوت.                                    |                       |                   |
| • أعد ضبط الشاشة إلى إعدادات المصنع.      |                       |                   |

(deli

## <span id="page-62-0"></span>**الملحق**

### **تعليمات السالمة**

## **تحذير: قد يؤدي استخدام عناصر تحكم أو عمليات ضبط أو إجراءات خالف المحددة في هذا المستند إلى التعرض لصدمة أو مخاطر كهربائية و/أو مخاطر ميكانيكية.**  لمزيد من المعلومات حول تعليمات السالمة، يرجى الرجوع إلى دليل معلومات المنتج.

## **إشعارات لجنة االتصاالت الفيدرالية )الواليات المتحدة فقط( ومعلومات تنظيمية أخرى**

وفيما يتعلق بإشعارات لجنة الاتصالات الفيدرالية والمعلومات التنظيمية الأخرى، يرجى زيارة الموقع الخاص بااللتزام التنظيمي على الرابط التالي:[compliance\\_regulatory\com.dell.www.](http://www.dell.com\regulatory_compliance) **يمتثل هذا الجهاز للجزء 15 من قواعد اللجنة الفيدرالية لالتصاالت. ويخضع تشغيله إلى الشرطين التاليين:** )1( قد ال يتسبب هذا الجهاز في حدوث تداخل ضار.

)2( يجب أن يقبل هذا الجهاز أي تداخالت يتم استقبالها، بما في ذلك التداخالت التي قد تتسبب في تشغيل غير مرغوب فيه.

## **االتصال بشركة Dell**

**للعمالء في الواليات المتحدة، يرجى االتصال بـ DELL-WWW800-) 800-999-3355(.**

**مالحظة:** إذا لم يكن لديك اتصال نشط باإلنترنت، يمكنك الحصول على معلومات االتصال من خالل فاتورة الشراء أو إيصال التعبئة أو الفاتورة أو كتالوج منتجات شركة Dell**.**

**تقدم شركة Dell خيارات دعم وخدمة متعددة سواء عبر شبكة اإلنترنت أو الهاتف، إال أن توافر هذه الخدمات ً يختلف تبعا الختالف البلد والمنتج، ومن ثم قد ال يتوافر بعضها في منطقتك.**

- الدعم الفني من خلال الانترنت— www.dell.com/support/monitors
	- االتصال بشركة Dell **[contactdell/com.dell.www](http://www.dell.com/contactdell)**

DEL